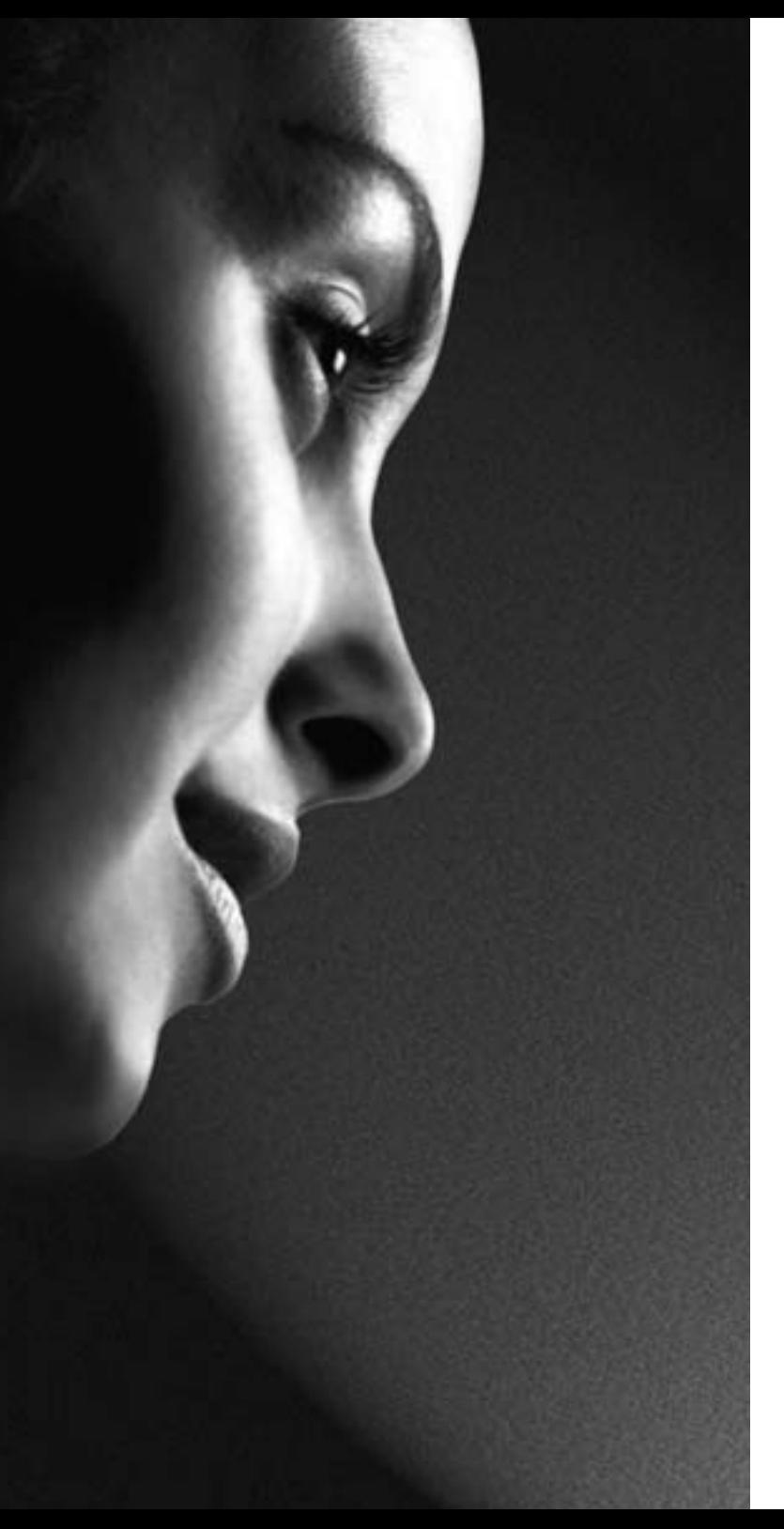

## **TOSHIBA**

C303\* C353\* Series

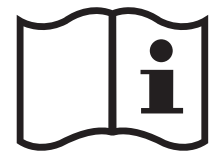

REGZ∆

## Inhalt

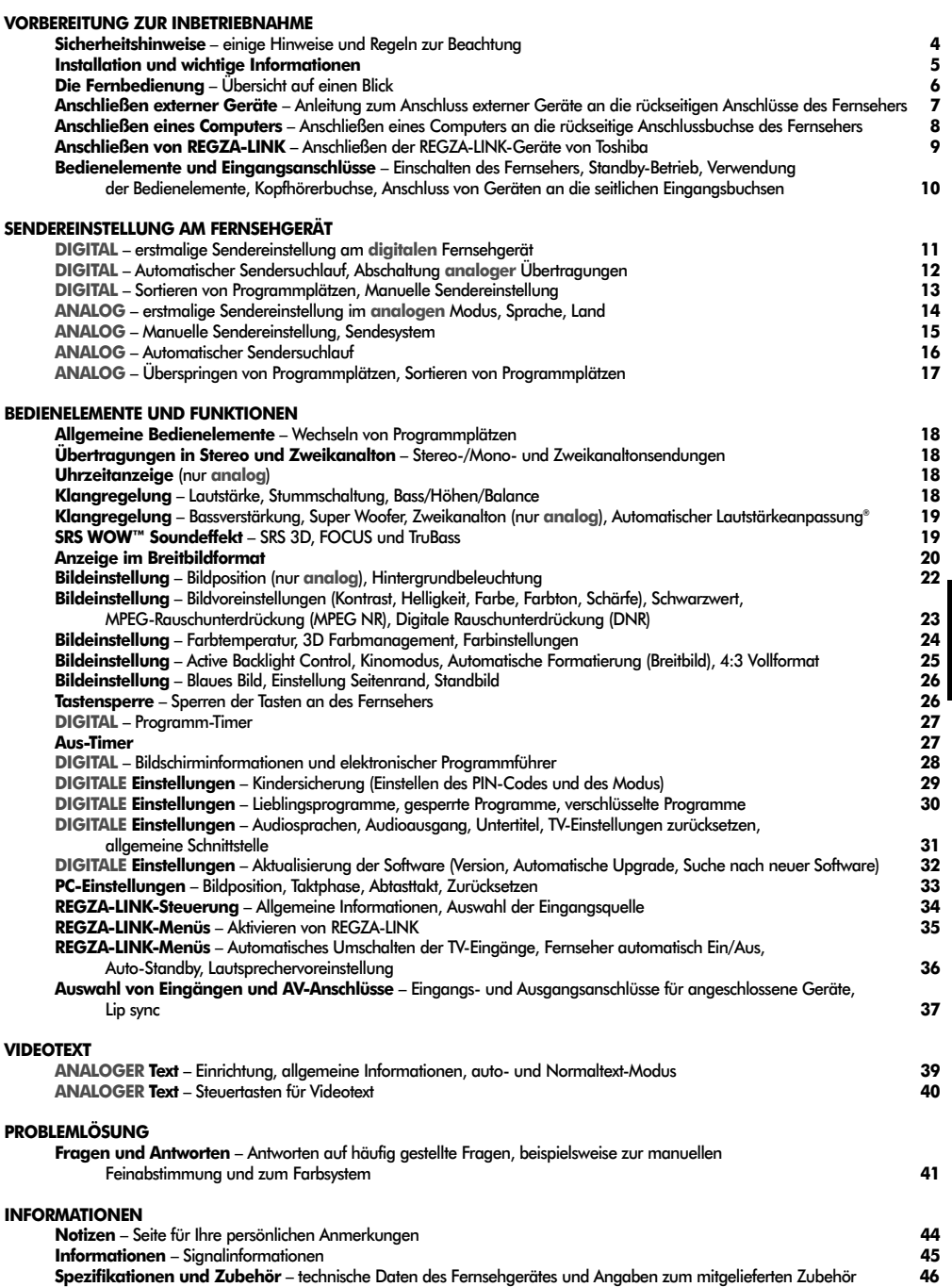

3

Deutsch

## Sicherheitshinweise

Dieses Gerät wurde in Übereinstimmung mit internationalen Sicherheitsstandards entwickelt und hergestellt. Wie bei jedem anderen Elektrogerät müssen Sie jedoch die gebührende Vorsicht walten lassen, um eine optimale Funktionsweise und Sicherheit zu gewährleisten. Bitte lesen Sie zu Ihrer eigenen Sicherheit die nachfolgenden Hinweise sorgfältig durch. Die Hinweise sind allgemeiner Natur und bieten Unterstützung bei der Handhabung aller elektronischen Geräte, wobei einige Punkte unter Umständen auf das gerade von Ihnen erworbene Produkt nicht zutreffen.

#### Luftzirkulation

Lassen Sie im Umkreis des Fernsehgerätes mehr als 10 cm Abstand, um eine ausreichende Belüftung zu ermöglichen, die den Fernseher vor Überhitzung und möglichen Schäden schützt. Räume mit großer Staubentwicklung sollten als Standorte ebenfalls gemieden werden.

#### Beschädigung durch Hitze

Wenn Sie das Fernsehgerät der direkten Sonneneinstrahlung aussetzen oder in der Nähe eines Heizkörpers aufstellen, kann es unter Umständen beschädigt werden. Vermeiden Sie Standorte, an denen extrem hohe Temperaturen oder eine hohe Luftfeuchtigkeit vorherrschen. Am gewählten Gerätestandort darf die Temperatur nicht unter 5 °C und nicht über 35 °C liegen.

#### Stromversorgung

Die für dieses Gerät erforderliche Netzspannung beträgt 220 – 240 V bei 50/60 Hz Wechselstrom. Schließen Sie das Gerät niemals an Gleichstrom oder eine andere Stromquelle an. Beachten Sie stets, dass das Fernsehgerät nicht auf dem Netzkabel stehen darf. Trennen Sie den Netzstecker NICHT vom Kabel, da im Stecker ein spezieller Funkentstörfilter integriert ist, dessen Funktion anderenfalls beeinträchtigt wäre. WENDEN SIE SICH IM ZWEIFELSFALL AN EINEN FACHKUNDIGEN ELEKTRIKER.

#### Empfehlungen

Lesen Sie die Bedienungsanleitung, bevor Sie das Gerät in Betrieb nehmen.

Überprüfen Sie, ob alle elektrischen Kabel, einschließlich des Netzkabels, der Verlängerungskabel und der internen Verbindungen zwischen den einzelnen Gerätekomponenten ordnungsgemäß und entsprechend den Richtlinien des Herstellers angeschlossen wurden. Schalten Sie das Gerät aus, und ziehen Sie den Netzstecker, bevor Sie neue oder zusätzliche Komponenten anschließen.

Wenden Sie sich an Ihren Fachhändler, falls Sie Zweifel an der korrekten Installation, Funktionsweise oder Sicherheit des Gerätes haben.

Besondere Vorsicht ist angebracht, wenn sich Glasplatten oder Türen in der Nähe des Gerätes befinden.

**ENTFERNEN SIE KEINE FEST ANGEBAUTEN GEHÄUSETEILE, DA ANSONSTEN GEFÄHRLICHE SPANNUNGEN FREIGESETZT UND STROMFÜHRENDE TEILE OFFEN GELEGT WERDEN KÖNNEN. DER NETZSTECKER DIENT ALS TRENNVORRICHTUNG UND SOLLTE DAHER GUT ZUGÄNGLICH SEIN.**

#### Warnhinweise

Die Belüftungsschlitze des Geräts dürfen **NICHT** mit Zeitungen, Tischdecken, Vorhängen oder ähnlichen Stoffen abgedeckt werden. Durch Überhitzung können Schäden verursacht und die Lebensdauer des Gerätes verkürzt werden.

Elektrische Geräte dürfen **NICHT** mit Tropf- oder Spritzwasser in Berührung kommen. Achten Sie darauf, dass keine Behälter mit Flüssigkeiten, beispielsweise Blumenvasen, auf dem Gerät abgestellt werden.

Stellen Sie **KEINE** heißen Gegenstände oder offene Flammen, wie zum Beispiel brennende Kerzen oder Nachtlampen, auf dem Gerät oder in seiner Nähe ab. Hohe Temperaturen können zum Schmelzen von Kunststoff führen und Brände auslösen.

Verwenden Sie **KEINEN** behelfsmäßigen Fernsehtisch, und befestigen Sie die Tischbeine NIEMALS mit Holzschrauben. Verwenden Sie aus Sicherheitsgründen nur vom Hersteller freigegebene und entsprechend den Anweisungen montierte Ständer, Halterungen oder Stative und die mitgelieferten Befestigungsmaterialien.

Lassen Sie das Gerät **NICHT** eingeschaltet, wenn Sie längere Zeit nicht anwesend sind, es sei denn, es ist ausdrücklich für den unbeaufsichtigten Betrieb gekennzeichnet oder verfügt über einen Standby-Modus. Schalten Sie den Fernseher aus, und ziehen Sie den Netzstecker. Erklären Sie ebenfalls Ihren Familienmitgliedern, wie das Gerät auszuschalten ist. Für Personen mit Behinderungen müssen unter Umständen spezielle Vorkehrungen getroffen werden.

Benutzen Sie das Gerät **NICHT** weiter, wenn Sie Zweifel an der korrekten Funktionsweise haben oder das Gerät in irgendeiner Weise beschädigt ist. Schalten Sie es ab, ziehen Sie den Netzstecker, und wenden Sie sich an einen Fachhändler.

**WARNUNG** – Zu hohe Schalldruckpegel aus Ohr- oder Kopfhörern können Hörschäden und sogar den Verlust der Hörfähigkeit verursachen.

**Achten Sie VOR ALLEM darauf, besonders bei Kindern, dass NIEMALS der Bildschirm Schlägen oder Stößen ausgesetzt wird oder Gegenstände in Löcher, Schlitze oder andere Gehäuseöffnungen gesteckt werden.**

**Gehen Sie NIEMALS leichtfertig mit elektrischen Geräten jeglicher Art um – Vorsicht ist besser als Nachsicht!**

## Installation und wichtige Informationen

#### Wahl des Standorts

Stellen Sie das Fernsehgerät an einem Platz auf, der möglichst nicht der direkten Sonneneinstrahlung ausgesetzt ist und sich nicht in der Nähe starker Lichtquellen befindet. Um ein optimales Fernseherlebnis zu gewährleisten, wird ein Ort mit weichem indirektem Licht empfohlen. Ziehen Sie gegebenenfalls die Vorhänge zu, oder schließen Sie die Jalousien, damit die Sonne nicht direkt auf den Bildschirm scheint.

Stellen Sie das Gerät auf einen robusten Unterbau, der eben und fest ist. **Der Fernseher muss dann mit der Halterung an der Rückseite des Standfußes über eine feste Verankerung an der Wand gesichert oder mit dem unter dem Standfuß angebrachten Befestigungsband auf der Abstellfläche fixiert werden, damit das Gerät nicht herunterfallen kann.**

LCD-Bildschirme werden unter Verwendung von Hochpräzisionstechnologie hergestellt, trotzdem können in einigen Bildschirmbereichen zuweilen fehlende Bildpunkte oder Leuchtflecken vorkommen. Dies ist jedoch kein Zeichen einer Fehlfunktion.

Stellen Sie sicher, dass das Fernsehgerät an einem Ort steht, an dem es keinen Stößen ausgesetzt und nicht von anderen Gegenständen getroffen werden kann, da der Bildschirm durch

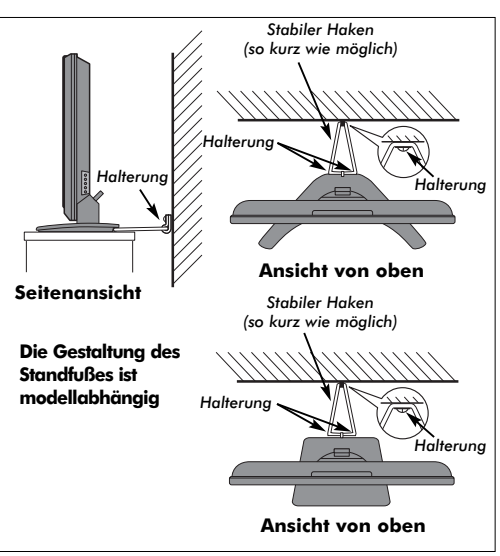

übermäßige Druckeinwirkung zersplittern oder beschädigt werden kann. Weiterhin muss gewährleistet sein, dass keine fremden Gegenstände in Schlitze oder andere Gehäuseöffnungen des Gerätes eindringen können.

#### Bitte beachten!

#### HAFTUNGSAUSSCHLUSSKLAUSEL

Toshiba haftet unter keinen Umständen für Verluste und/oder Schäden am Produkt, die durch folgende Ereignisse hervorgerufen werden:

- i) Brand;
- ii) Erdbeben;
- iii) Unfallschaden;
- iv) absichtliche Zweckentfremdung bzw. falsche Verwendung des Produkts;
- v) Nutzung des Produkts unter ungeeigneten Bedingungen;
- vi) Verlust und/oder Schäden am Produkt, die auftreten, während sich das Produkt im Besitz eines Dritten befindet;
- vii) jegliche Schäden oder Verluste, die durch Bedienfehler oder die Nichtbeachtung von Anweisungen aus der Bedienungsanleitung durch den Eigentümer verursacht werden;
- viii) jegliche Verluste oder Schäden, die direkt auf die missbräuchliche Verwendung oder Fehlfunktion des Produkts bei gleichzeitiger Nutzung mit angeschlossenen Geräten zurückzuführen sind;

Weiterhin haftet Toshiba unter keinen Umständen für mittelbare Verluste und/oder Folgeschäden, einschließlich, jedoch nicht beschränkt auf folgende Schäden: Gewinnverlust, Geschäftsunterbrechung und Verlust gespeicherter Daten, unabhängig davon, ob dieser Datenverlust während des normalen Betriebs oder bei missbräuchlicher Nutzung des Produkts entstanden ist.

**HINWEIS:** Ein Toshiba Wandarm oder TV-Ständer ist vorgeschrieben, insofern er erhältlich ist. Bei Verwendung eines nicht von Toshiba stammenden Wandarms oder TV-Ständers ist die BEAB-Zulassung des Geräts automatisch ungültig. Das Gerät wird in diesem Fall auf eigene Gefahr des Kunden betrieben.

Wenn stehende Bilder von 4:3-Sendungen, Textdiensten, Senderkennungen, Computeranzeigen, Videospielen, Bildschirmmenüs o. ä. über eine längere Zeit auf dem Fernseher angezeigt werden, können diese Spuren auf dem Bildschirm hinterlassen. Es ist daher immer empfehlenswert, sowohl den Kontrast als auch die Helligkeit zu verringern.

5

## Die Fernbedienung

Eine übersichtliche Darstellung mit einer Erläuterung der einzelnen Tasten Ihrer Fernbedienung

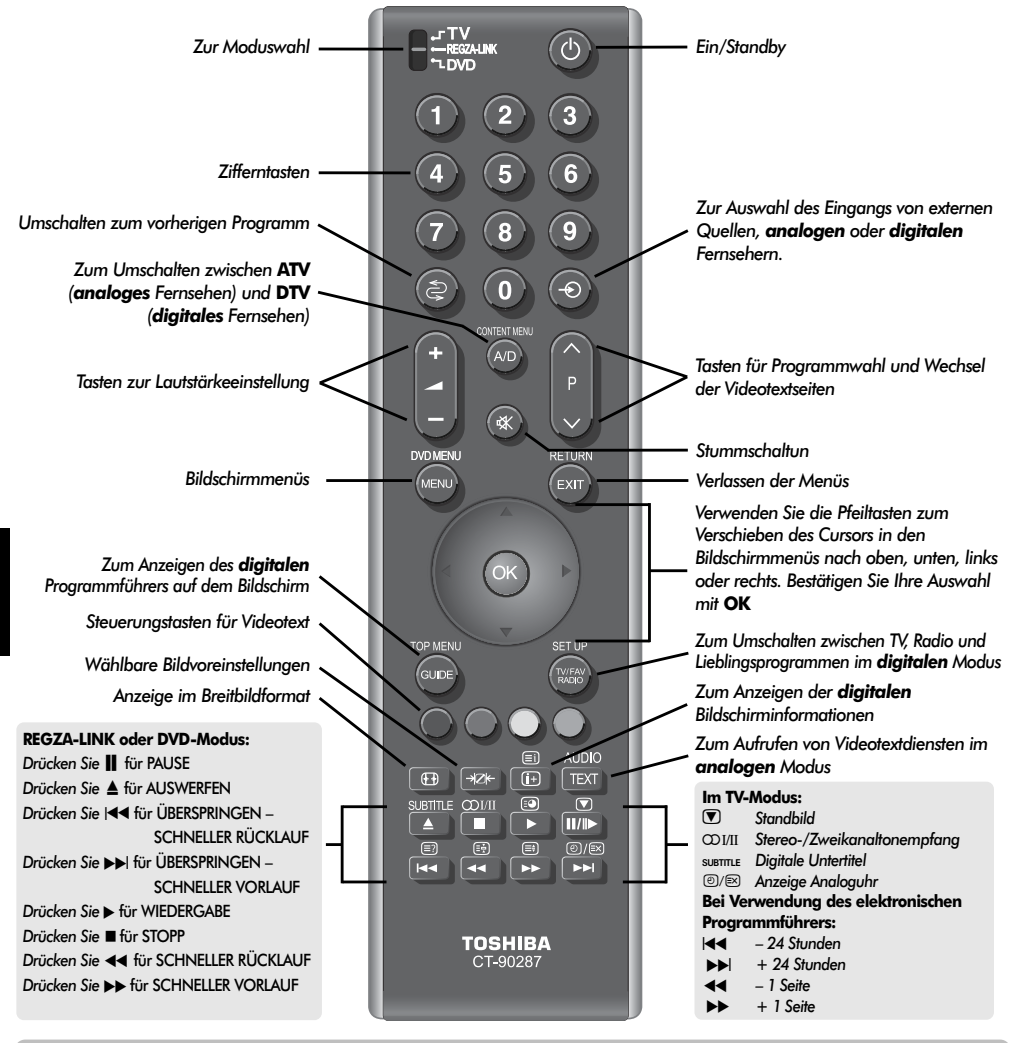

#### Einlegen der Batterien und wirksame Reichweite der Fernbedienung

6

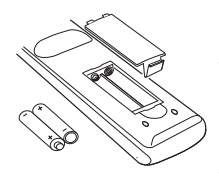

Nehmen Sie die Batterieabdeckung ab, so dass das Batteriefach sichtbar wird, und legen Sie die Batterien mit der richtigen Polarität ein. Geeignete Batterietypen für diese Fernbedienung sind AAA, IEC R03 mit jeweils 1,5 V. In der Fernbedienung dürfen nicht gleichzeitig entladene und neue Batterien oder unterschiedliche Batterietypen

verwendet werden. Wechseln Sie verbrauchte Batterien sofort aus, anderenfalls könnte das Batteriefach durch auslaufende Säure beschädigt werden. Geben Sie Altbatterien an einem dafür gekennzeichneten Entsorgungsplatz ab. **Warnung:** Batterien dürfen keiner starken Wärme, z. B. durch Sonneneinstrahlung, Feuer oder ähnliche Einflüsse, ausgesetzt werden.

Die Leistung der Fernbedienung verschlechtert sich ab einer Entfernung von 5 m bzw. außerhalb eines Winkels von 30° zum Mittelpunkt des Fernsehgerätes.

## Anschließen externer Geräte

#### *Schalten Sie alle Netzschalter aus, bevor Sie externe Geräte anschließen. Falls das betreffende Gerät über keinen Netzschalter verfügt, ziehen Sie den Netzstecker aus der Steckdose.*

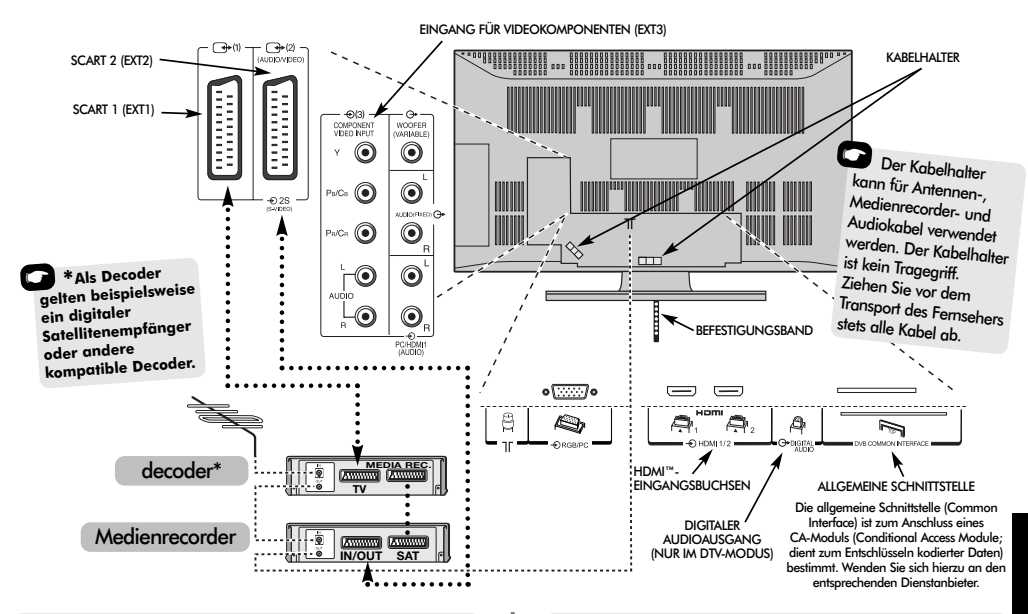

#### **Antennenkabel:**

Schließen Sie das Antennenkabel an die Antennenbuchse an der Rückseite des Fernsehgerätes an. Bei Verwendung eines Decoders\* und/oder eines Medienrecorders ist zu beachten, dass das Antennenkabel über den Decoder und/oder den Medienrecorder mit dem Fernsehgerät verbunden werden muss.

#### **SCART-Kabel:**

Verbinden Sie die Buchse **IN/OUT** des Medienrecorders über ein Scart-Kabel mit dem Fernseher. Verbinden Sie die Buchse **TV** des Decoders mit dem Fernseher. Verbinden Sie die Buchse **SAT** des Medienrecorders mit der Buchse **MEDIA REC.** am Decoder.

Schalten Sie vor dem Start des **Autom. Sendersuche** den Decoder und Medienrecorder in den **Standby-Modus**.

Über die Phono-Anschlüsse neben den Buchsen COMPONENT VIDEO INPUT (Komponenten Videoeingang) können L- und R-Audiosignale eingespeist werden.

Über die Buchse für den digitalen Audioausgang kann ein geeignetes Surround-Soundsystem angeschlossen werden. **HINWEIS: Dieser Ausgang ist immer aktiv.**

Außerdem ist ein fest eingebauter externer Audioausgang vorhanden, über den eine geeignete HiFi-Anlage angeschlossen werden kann.

HDMI™ (High-Definition Multimedia Interface) ist eine Schnittstelle für DVD-Player, Decoder oder Elektrogeräte mit digitalem Audio- und Videoausgang.

REGZA-LINK funktioniert nur über HDMI, wenn Sie ein anderes REGZA-LINK-fähiges Toshiba-Gerät verwenden.

**HINWEIS:** Es wird empfohlen, ein HDMI-Kabel mit dem entsprechenden HDMI-Logo (HDMI) zu verwenden. Wenn Sie ein anderes Gerät an den Fernseher anschließen und die Verbindung für 1080p ausgelegt ist, ist ein Kabel der Kategorie 2 erforderlich. Ein konventionelles HDMI/DVI-Kabel funktioniert in diesem Modus möglicherweise nicht richtig. Es wird empfohlen, ein DVI-Kabel oder einen DVI/HDMI-Adapter zu verwenden, wobei das Kabel nicht länger als 2 m sein sollte.

**BITTE BEACHTEN:** Dieses Fernsehgerät kann zwar an HDMI-Geräte angeschlossen werden, aber es ist möglich, dass manche Geräte nicht richtig funktionieren.

**An der Rückseite des Fernsehgerätes können die unterschiedlichsten Geräte angeschlossen werden. Lesen Sie daher unbedingt für alle Zusatzgeräte vorher die Bedienungsanleitungen der jeweiligen Hersteller.**

Wir empfehlen Ihnen, für einen Decoder den Anschluss *SCART 1* und für den Medienrecorder ggf. den Anschluss *SCART 2* zu verwenden. Beim Anschluss von S-VIDEO-Geräten muss die **Einstellung** INPUT für **EXT2** entsprechend festgelegt werden. *Siehe Seite 37.*

Wenn Ihr Fernsehgerät automatisch zur Anzeige der angeschlossenen Zusatzgeräte umgeschaltet wird, können Sie in den normalen TV-Modus zurückkehren, indem Sie die Taste mit der gewünschten Programmnummer drücken.

Um das jeweilige externe Gerät wieder aufzurufen, drücken Sie die<br>Taste – D. Mit dieser Taste können Sie zwischen **DTV, EXT1**, Taste B. Mit dieser Taste können Sie zwischen **DTV**, **EXT1**, **EXT2**, **EXT3C**, **HDMI1**, **HDMI2**, **PC** oder **ATV** umschalten.

*HDMI, das HDMI Logo und High-Definition Multimedia Interface sind Marken oder eingetragene Marken von HDMI Licensing, LLC.*

## Anschließen eines Computers

*Schalten Sie alle Netzschalter aus, bevor Sie externe Geräte anschließen. Falls das betreffende Gerät über keinen Netzschalter verfügt, ziehen Sie den Netzstecker aus der Steckdose.*

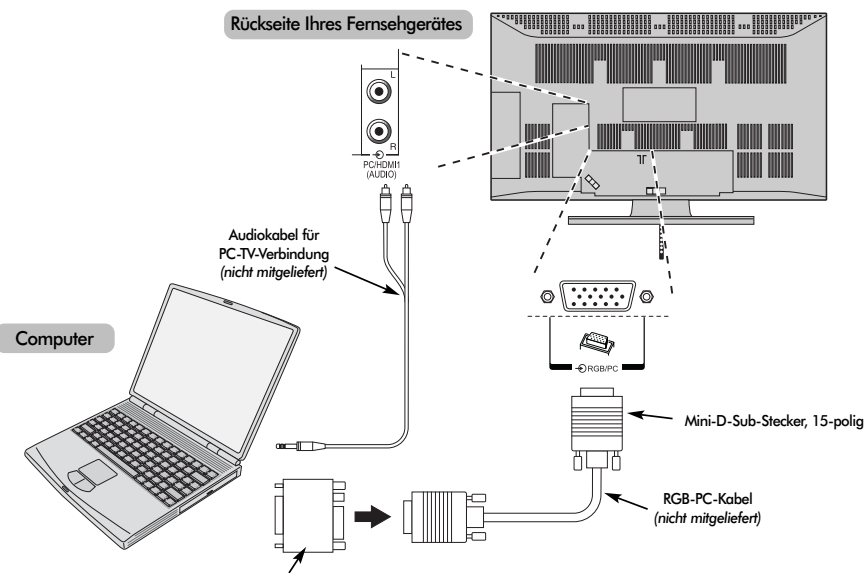

Übergangsstecker, sofern ein Adapter erforderlich ist *(nicht mitgeliefert)*

Deutsch

Verbinden Sie das PC-Kabel des Computers mit dem PC-Anschluss an der Rückseite des Fernsehgerätes.

Schließen Sie das Audiokabel an die PC/HDMI1- Audiobuchse an der Rückseite des Fernsehgerätes an. Wählen Sie im Menü **EINSTELLUNG** das Untermenü **AV-Anschluss** aus. Wählen Sie dann in den Optionen **PC/HDMI1 Ton** die Einstellung **PC** aus.

Drücken Sie die Taste  $\bigoplus$ , um den PC-Modus auszuwählen.

#### **HINWEIS:**

Einige PC-Modelle können nicht an dieses Fernsehgerät angeschlossen werden.

Für Computer mit einem DOS/V-kompatiblen 15-poligen Mini-D-Sub-Anschluss wird kein Steckadapter benötigt.

An den Bildschirmrändern können unter Umständen Streifen erscheinen, oder Teile des Bildes können unscharf sein. Dieser Effekt ist auf die Skalierung des Bildes durch das Gerät zurückzuführen und stellt keine Fehlfunktion dar.

Bei ausgewähltern Eingang PC-Modus sind einige funktionen am Fernsehgerät nicht verfügbar, z.B. aus dem Menü **EINSTELLUNG** die option **Manuelle Einstellung** und aus dem Menü **Bildeinstellung** die option **Farbe**, **Farbton**, **DNR** und **Schwarzanp.**

Folgende Signale können auf dem Bildschirm angezeigt werden:

VGA: 640 x 480/60 Hz (VESA) VGA: 640 x 480/75 Hz (VESA) SVGA: 800 x 600/60 Hz (VESA) SVGA: 800 x 600/75 Hz (VESA) XGA: 1024 x 768/60 Hz (VESA) XGA: 1024 x 768/70 Hz (VESA) XGA: 1024 x 768/75 Hz (VESA) WXGA: 1280 x 768/60 Hz (VESA) WXGA: 1280 x 768/60 Hz (VESA) – reduzierte Austastung WXGA: 1280 x 768/75 Hz (VESA)

WXGA: 1360 x 768/60Hz (VESA) SXGA: 1280 x 1024/60 Hz (VESA) SXGA: 1280 x 1024/75 Hz (VESA)

#### *WICHTIGER HINWEIS: Bei einigen PCs werden diese Signale möglicherweise nicht richtig angezeigt.*

Wenn Sie einen Computer über HDMI anschließen, können die folgenden Signale akzeptiert werden *(siehe Seite 21)*:

1080i 50/60Hz 1080p 50/60Hz 720p 50/60Hz

## Anschließen von REGZA-LINK

Wenn ein REGZA-LINK-kompatibles Audio-/Videogerät an den Fernseher angeschlossen wird, können dessen grundlegende Funktionen über die Fernbedienung des Fernsehers gesteuert werden.

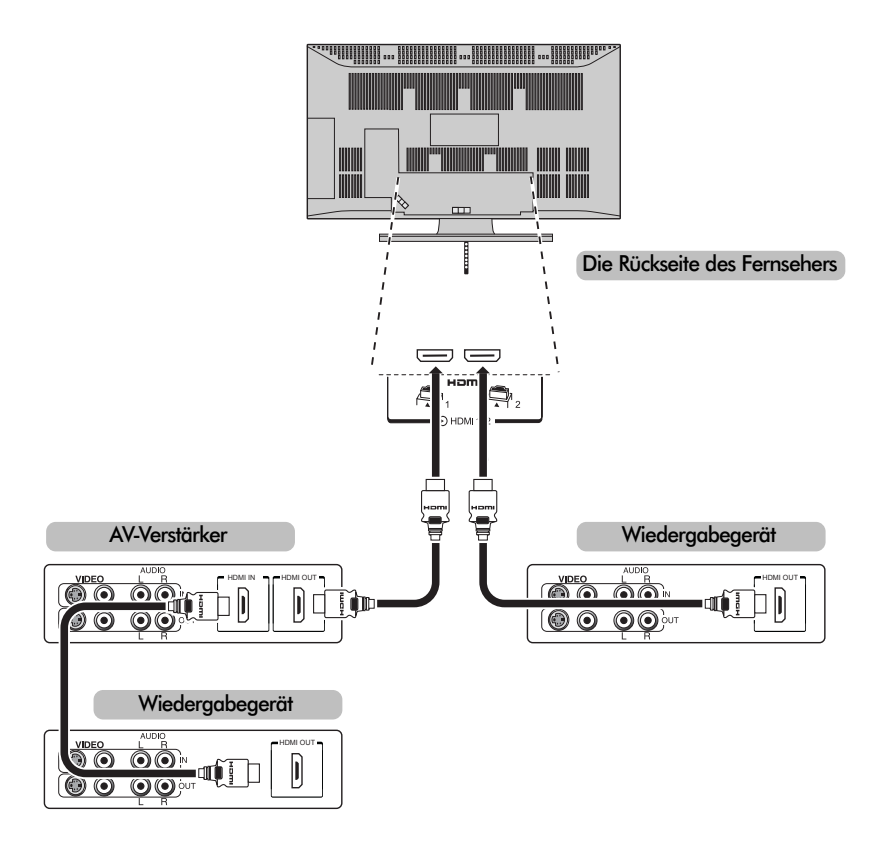

**HINWEIS:** Im Hinblick auf einen ordnungsgemäßen Betrieb wird empfohlen, alle Audio-/Videogeräte über HDMI-Kabel anzuschließen, die auch mit dem HDMI-Logo (HDMI) gekennzeichnet sind. Wenn mehrere Geräte angeschlossen werden, funktioniert REGZA-LINK möglicherweise nicht richtig.

Nach dem Anschließen des Geräts verwenden Sie die REGZA-LINK-Menüs zum Einstellen der gewünschten Optionen. Das angeschlossene Gerät muss ebenfalls eingestellt werden. Einzelheiten dazu finden Sie in der Betriebsanleitung der einzelnen angeschlossenen Geräte.

**HINWEIS:** Die REGZA-LINK-Funktion verwendet CEC-Technologie, wie es durch den HDMI-Standard geregelt ist. Diese Funktion ist auf die Modelle beschränkt, in denen die REGZA-LINK-Funktion von Toshiba integriert ist. Toshiba übernimmt jedoch keine Haftung für deren ordnungsgemäßen Betrieb. Informationen zur Eignung der einzelnen Geräte entnehmen Sie bitte den jeweiligen Bedienungsanleitungen.

## Bedienelemente und Eingangsanschlüsse

Über die Eingangsbuchsen an der Seite des Fernsehgerätes lassen sich verschiedenste externe Geräte anschließen.

*Obwohl sich alle erforderlichen Anpassungen und Einstellungen an Ihrem Fernsehgerät mit der Fernbedienung vornehmen lassen, können Sie einige Funktionen auch direkt über die am Fernseher angebrachten Tasten steuern.*

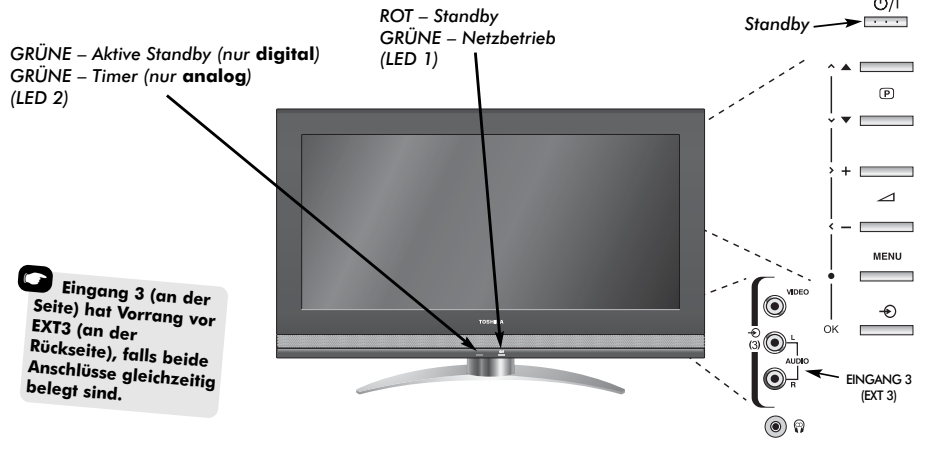

#### **Einschalten**

Wenn die ROTE LED-Anzeige nicht leuchtet, überprüfen Sie, ob der Netzstecker an die Stromversorgung angeschlossen<br>ist. Wenn kein Bild erscheint, drücken Sie die Taste (<sup>1</sup>) auf ist. Wenn kein Bild erscheint, drücken Sie die Taste (<sup>I</sup>) auf<br>der Fernbedienung, und warten Sie einige Sekunden.

Drücken Sie auf der Fernbedienung die Taste (<sup>I</sup>), um das Fernsehgerät in den Standby-Modus zu schalten. Daraufhin leuchtet die GRÜNE LED-Anzeige, die sich neben der ROTEN LED-Anzeige befindet, kurz auf und erlischt dann. Drücken Sie erneut die Taste (<sup>I</sup>), um den Fernseher wieder in den normalen Anzeigemodus zu schalten. Unter Umständen dauert es einige Sekunden, bis das Bild erscheint.

#### Benutzung der Fernbedienung

Drücken Sie die Taste **MENU** auf der Fernbedienung, um die Menüs anzuzeigen.

Im **digitalen** Modus werden in der Menüleiste am oberen Bildschirmrand drei verschiedene Symbole für die einzelnen Funktionsmenüs angezeigt. Wenn Sie mit Hilfe der Tasten **∢** oder ▶ eines dieser Symbole auswählen, werden jeweils die entsprechenden Optionen unterhalb der Menüleiste angezeigt.

Im **analogen** Modus enthält diese Menüleiste fünf Funktionssymbole. Wenn Sie mit Hilfe der Tasten < oder  $\blacktriangleright$ eines dieser Symbole auswählen, werden jeweils die entsprechenden Optionen unterhalb der Menüleiste angezeigt.

Drücken Sie auf der Fernbedienung die Taste ▼, um nach f durch die Menüoptionen zu blättern. Mit den Tasten **OK**, z oder x können Sie anschließend die gewünschte Option auswählen. Befolgen Sie die Bildschirmanweisungen. Die Funktionen der einzelnen Menüs sind in dieser Bedienungsanleitung detailliert beschrieben.

#### Verwenden der Bedienelemente und Anschlüsse

Drücken Sie die Taste **→ △**+, um die Lautstärke einzustellen.

Drücken Sie die Tasten  $\nabla \mathbf{\mathbf{\mathbf{\mathbb{P}}}}$ , um das Programm zu wechseln.

Drücken Sie die Taste **MENU** auf der Fernbedienung und<br>anschließend **く, >** bzw. **⌒** oder ❤, um die Ton- und Bildeinstellungen anzupassen.

Drücken Sie dazu zweimal **MENU**, um das Menü zu verlassen.

Beim Anschließen von Audiogeräten an den Anschluss **EXT3** muss der Audioausgang des jeweiligen Gerätes mit den Phono-Anschlussbuchsen am Fernseher verbunden werden.

Drücken Sie zur Auswahl des Eingangs die Taste  $\bigcirc$ -, bis gemäß der Beschreibung auf *Seite 37* die Einstellung **EXT3** angezeigt wird. Der Signaltyp wird vom Fernsehgerät automatisch erkannt.

*Genauere Informationen entnehmen Sie bitte der Bedienungsanleitung des anzuschließenden Gerätes.*

*Hinweis:* Wenn Sie Kopfhörer anschließen, werden alle Lautsprecher stummgeschaltet.

## Erstmalige Sendereinstellung am **digitalen** Fernsehgerät

Schalten Sie vor dem Einschalten des Fernsehgerätes Ihren Decoder und Medienrecorder in den **Standby**-Modus, sofern solche Geräte angeschlossen sind. Vergewissern Sie sich außerdem, dass die Antenne angeschlossen ist. Nehmen Sie die Einstellung des Fernsehgerätes mit den Tasten der Fernbedienung vor, die in der Abbildung auf Seite 6 erläutert sind.

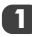

**2**

**3**

**4**

Drücken Sie die (<sup>I</sup>), um den **LOCAL OPTIONS** aufzurufen. Dieses Bildschirmfenster wird beim erstmaligen Einschalten des Fernsehgerätes und bei jedem Zurücksetzen der Einstellungen des Geräts angezeigt.

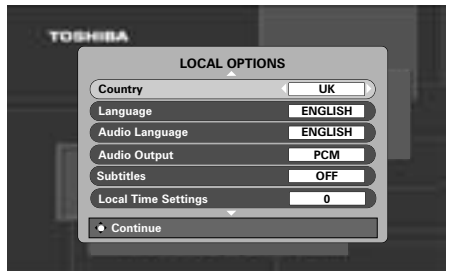

Drücken Sie die Taste ▼ um die Menüoption **Country** zu markieren. Wählen Sie dann mit den  $T$ asten  $\blacktriangleleft$  oder  $\blacktriangleright$  eine Ländereinstellung aus.

Drücken Sie die Taste ▼, um die Menüoption **Language** zu markieren. Zur Auswahl verwenden  $Sie$  die Taste  $\blacktriangleleft$  oder  $\blacktriangleright$ .

Drücken Sie die Taste **OK**, um die Sendersuche zu starten.

Der Bildschirm **DTV AUTOMATISCHE ABSTIMMUNG** wird angezeigt. Bei diesem Vorgang wird nach allen Sendern gesucht, deren Signale empfangen werden. In der Statusleiste wird der Fortschritt des Suchlaufs dynamisch angezeigt.

*Sie müssen erst warten, bis das Fernsehgerät den Suchlauf abgeschlossen hat.*

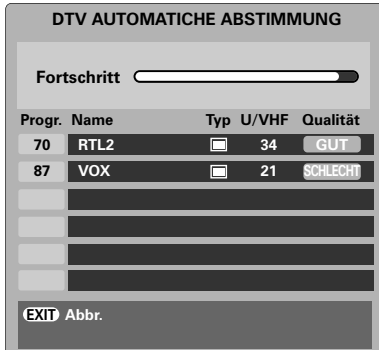

Nach Abschluss der Suche schaltet das Fernsehgerät automatisch auf den ersten Programmplatz um.

Im Bildschirmfenster des **DTV AUTOMATISCHE ABSTIMMUNG** werden alle gefundenen Sender in einer Übersicht angezeigt.

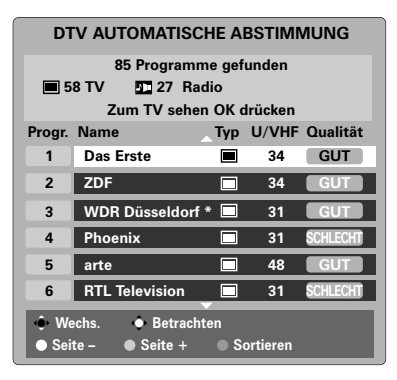

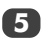

11

Mit der Taste ▼ oder ▲ können Sie durch die Liste blättern und bei Bedarf einen Sender auswählen. Drücken Sie dann **OK**, um den ausgewählten Sender anzuzeigen.

**HINWEIS:** Die Zeit wird mittels Übertragung automatisch gestellt, kann aber mit Hilfe der **Ortszeiteinstellung** bis zu drei Stunden vor- oder nachgestellt werden.

## **Digital** – Automatische Sendersuchlauf

**HINWEIS:** Für den Empfang neuer Sender, die den Sendebetrieb erst aufgenommen haben, muss die Sendereinstellung jeweils erneut ausgeführt werden.

#### Automatische Sendersuchlauf

*Mit dem* **Automatische Abstimmung** *wird eine komplett neue Sendereinstellung am Fernsehgerät durchgeführt, so dass auf diese Weise die Senderliste aktualisiert werden kann. Es wird empfohlen, den automatischen Abstimmungen in regelmäßigen Abständen erneut auszuführen, um zu gewährleisten, dass alle neuen Sender in die Senderliste übernommen werden.*

*Alle aktuellen Programme und Einstellungen, z. B. Lieblingsprogramme und gesperrte Programme, werden jedoch bei einem neuen Suchlauf gelöscht.*

Drücken Sie die Taste **MENU**, um das **EINSTELLUNGEN MENÜ** aufzurufen. Drücken Sie e, um die Option **Automatische Abstimmung** zu markieren. Drücken Sie die Taste **OK.**

Eine Bildschirmmeldung wird angezeigt, in der Sie darauf hingewiesen werden, dass alle bisher gespeicherten digitalen Programme und Einstellungen gelöscht werden. Drücken Sie **OK**, um den Vorgang fortzusetzen und den **Automatische Abstimmung** zu starten.

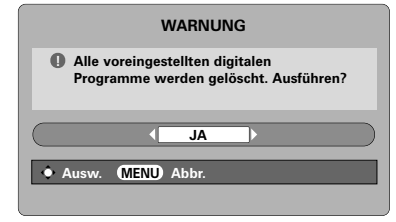

Jetzt wird nach allen Sendern gesucht, deren Signale empfangen werden.

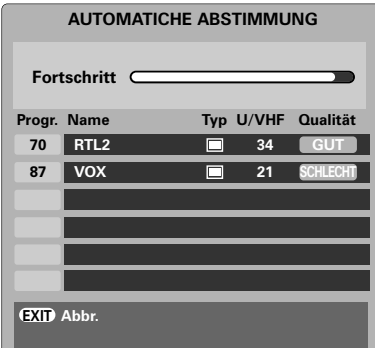

#### *Sie müssen erst warten, bis das Fernsehgerät den Suchlauf abgeschlossen hat.*

Nach Abschluss der Suche werden im Bildschirmfenster des **AUTOMATISCHE ABSTIMMUNG** alle gefundenen Sender in einer Übersicht angezeigt.

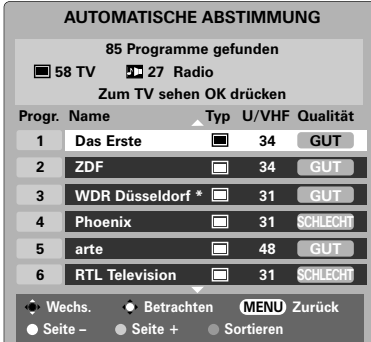

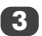

Mit der Taste  $\nabla$  oder  $\blacktriangle$  können Sie durch die Liste blättern und bei Bedarf einen Sender auswählen. Drücken Sie dann **OK**, um den ausgewählten Sender anzuzeigen.

#### Abschaltung **analoger** Übertragungen

Bei dem von Ihnen erworbenen Produkt handelt es sich um ein **digitales** Fernsehgerät, das **digitale** und **analoge** Programmangebote empfangen kann. Es ist jedoch sehr wahrscheinlich, dass die Übertragung **analoger** Programme noch während der Lebensdauer dieses Geräts eingestellt wird, um die Bereitstellung weiterer **digitaler** Programmdienste zu ermöglichen.

Diese "Abschaltung" wird in verschiedenen Phasen erfolgen, die in Ihrer Region jedoch rechtzeitig bekannt gegeben werden.

**1**

**2**

## **Digital** – Sortieren von Programmplätzen, Manuelle Sendereinstellung

**HINWEIS:** Beim Ausschalten des Fernsehers wird der zu diesem Zeitpunkt jeweils eingestellte Modus gespeichert und automatisch ausgewählt, wenn das Fernsehgerät wieder eingeschaltet wird.

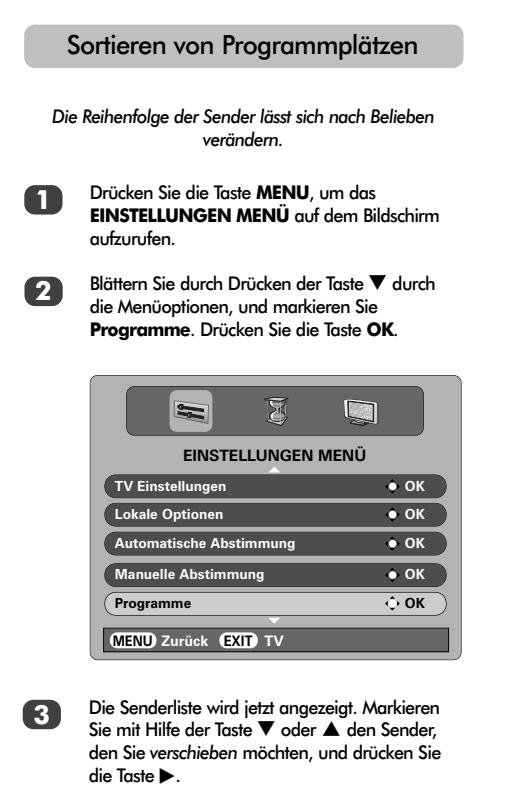

Der ausgewählte Sender erscheint jetzt auf der rechten Seite des Bildschirms.

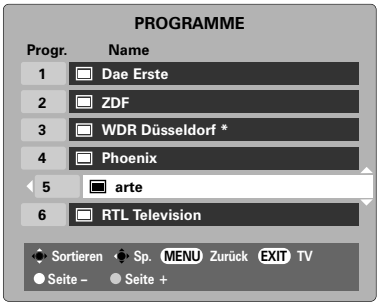

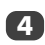

Blättern Sie wieder mit den Tasten  $\nabla$  oder  $\blacktriangle$ durch die Liste, bis Sie die *gewünschte* Programmposition erreichen. Bei diesem Vorgang werden die übrigen Sender entsprechend verschoben.

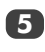

Drücken Sie < zum Speichern ihres Programmplatzes. Wiederholen Sie den Vorgang bei Bedarf, und drücken Sie anschließend **EXIT**.

#### Manuelle Sendereinstellung

*Diese Funktion steht für Servicetechniker zur Verfügung oder kann zur direkten Kanaleingabe genutzt werden, falls der Multiplexkanal bekannt ist.*

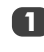

**2**

Wählen Sie im **EINSTELLUNGEN MENÜ** die Option **Manuelle Abstimmung** aus, und drücken Sie dann **OK**.

Geben Sie die Multiplexnummer mit den Zifferntasten der Fernbedienung ein, und drücken Sie dann **OK**. Der Fernseher sucht daraufhin automatisch nach dem entsprechenden Multiplexkanal.

Sobald der Multiplexkanal gefunden wurde, werden alle derzeit noch nicht in der Programmliste enthaltenen Kanäle hinzugefügt und die Programminformationen am oberen Bildschirmrand aktualisiert.

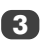

Wiederholen Sie den Vorgang bei Bedarf. Drücken Sie **EXIT**, um den Vorgang abzuschließen.

## Erstmalige Sendereinstellung im **analogen** Modus

Mit der Funktion **Automatische Installation** können alle in Ihrem Empfangsbereich derzeit verfügbaren analogen Kanäle eingestellt werden. Drücken Sie die Taste **A/D**, um den Fernseher in den Modus **ATV** zu schalten.

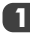

**1** Wählen Sie den **ATV**-Modus aus. Der Bildschirm **Automatische Installation** wird angezeigt.

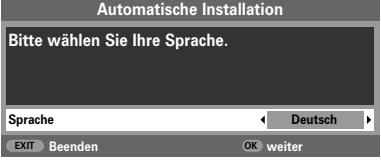

**2** Wählen Sie Ihre **Sprache** mit den Tasten z oder x aus, und drücken Sie anschließend die Taste **OK**.

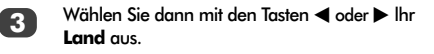

Drücken Sie die Taste **OK**, um die Funktion Autom. Einstellung zur **Autom. Sendersuche** zu starten.

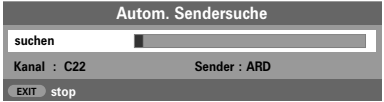

**4**

Deutsch

**5** Jetzt wird nach allen Sendern gesucht, deren Signale empfangen werden. Durch einen Statusbalken wird der Fortschritt des Suchlaufs dynamisch angezeigt.

> *Sie müssen erst warten, bis das Fernsehgerät den Suchlauf abgeschlossen hat.*

> Nach Abschluss der Suche wählt das Fernsehgerät automatisch den ersten Programmplatz aus und ruft das Bildschirmfenster **Manuelle Sendersuche** auf.

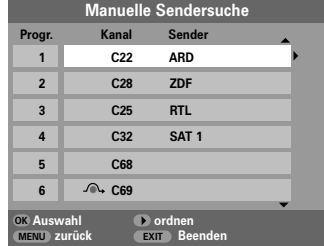

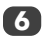

Mit der Taste ▼ oder ▲ können Sie durch die Liste blättern und bei Bedarf einen Sender auswählen. Drücken Sie dann **EXIT**, um den ausgewählten Sender anzuzeigen.

Die Senderreihenfolge kann im Bildschirmfenster **Manuelle Sendersuche** verändert werden (*siehe Abschnitt zum* 'Sortieren von Programmplätzen' im **analogen** Modus).

## **Analog** – Manuelle Sendereinstellung

Für Ihr Fernsehgerät besteht auch die Möglichkeit einer manuellen Sendereinstellung mit **Manuelle Sendersuche**. Beispiel: Das Fernsehgerät kann nicht per Scart-Kabel an einen Medienrecorder/Decoder angeschlossen werden, oder Sie möchten einen Sender in einem anderen **System** einstellen.

Benutzen Sie die Tasten ◀und ▶, um sich innerhalb des Bildschirmmenüs zu bewegen und die entsprechende Option für die manuelle *Einstellung auszuwählen.*

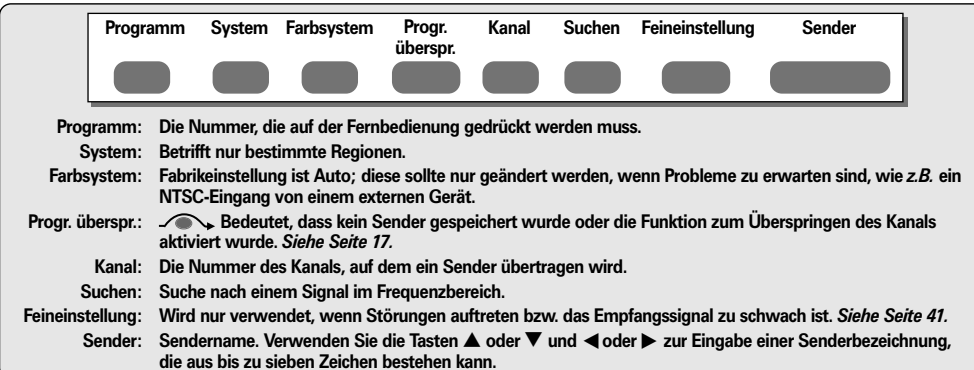

*Gehen Sie folgendermaßen vor, um einem Decoder bzw. Medienrecorder eine Programmposition im Fernsehgerät zuzuweisen: Schalten Sie den Decoder ein, legen Sie einen Datenträger mit einem aufgezeichneten Film in den Medienrecorder ein, und drücken Sie PLAY (Wiedergabe). Nehmen Sie dann die manuelle Feineinstellung vor.*

Drücken Sie die Taste **MENU**, und wählen Sie mit den Tasten < oder > das Menü **EINSTELLUNG** aus. Markieren Sie dann mit Hilfe der Taste  $\blacktriangledown$  die Option **Manuelle Sendersuche**, und drücken Sie zur Auswahl die Taste **OK**.

**1**

**2**

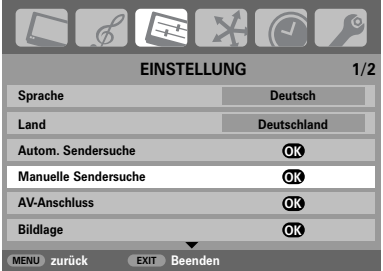

Drücken Sie ▲ oder ▼, um den gewünschten Programmplatz zu markieren. Empfohlen wird beispielsweise *Prog. 0* für einen Medienrecorder.

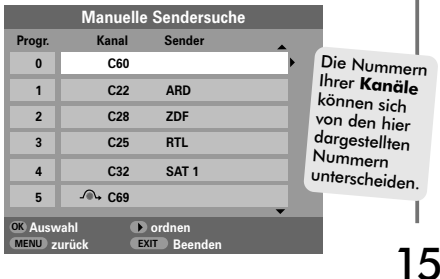

Drücken Sie **OK**, zur Auswahl. Wenn es sich um ein zu überspringendes Programm handelt, muss die Option **Programme ordnen** vor dem Speichern zurückgesetzt werden.

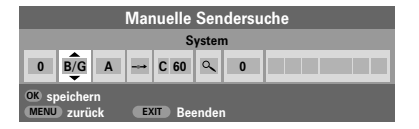

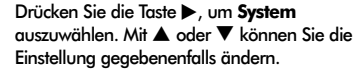

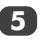

**4**

**3**

Drücken Sie anschließend die Taste >, um die Option **Suchen** auszuwählen.

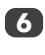

Drücken Sie die Taste ▲ oder ▼. um den Suchlauf zu starten. Das Suchsymbol blinkt während des Suchlaufs.

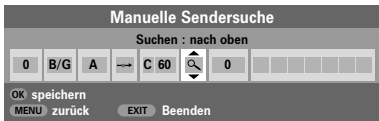

**7**

Jedes Signal wird auf dem Fernsehbildschirm angezeigt. Wenn nicht das Signal vom Medienrecorder angezeigt wird, drücken Sie erneut die Taste  $\blacktriangle$  oder  $\blacktriangledown$ , um den Suchlauf wieder zu starten.

## **Analog** – Manuelle Sendereinstellung Fortsetzung Automatischer Sendersuchlauf

**8**

Wenn das Signal des Medienrecorders gefunden wurde, drücken Sie die Taste >, um den Cursor in das Feld **Sender** zu setzen. Geben Sie mithilfe der Tasten  $\blacktriangle$ ,  $\nabla$ ,  $\blacktriangleleft$  oder  $\blacktriangleright$  die gewünschten Zeichen ein, *z. B.* **VCR***.*

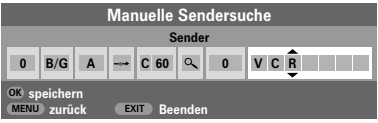

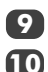

Drücken Sie zum Speichern die Taste **OK**.

Wiederholen Sie den Vorgang für jede *Programmposition*, die Sie einstellen möchten, oder drücken Sie die Taste **MENU**, um zur Liste der Kanäle zu wechseln, und wählen Sie die nächste einzustellende Nummer.

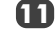

**13**

Drücken Sie nach Abschluss des Vorgangs die Taste **EXIT**.

Um einen Namen für ein extern angeschlossenes Gerät festzulegen, z. B. DVD an EXT2, drücken Sie zur Auswahl von **+2** die Taste -**D.** Wählen Sie dann aus dem Menü **EINSTELLUNG** die Option **Manuelle Einstellung**. **12**

> Drücken Sie x, um die Option **Sendername** auszuwählen, und geben Sie dann mit Hilfe der Tasten  $\blacktriangle$ ,  $\nabla$ ,  $\blacktriangleleft$  oder  $\blacktriangleright$  die gewünschten Zeichen ein.

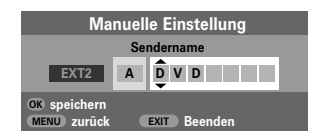

Dieses Fernsehgerät hat für den Fall, dass die Kanalnummern bekannt sind, einen direkten Kanaleingang. Wählen Sie in *Schritt 3* den Bildschirm **Manuelle Sendersuche**. Geben Sie die **Programmnummer** sowie das **System** an, geben Sie danach **C** für die (terrestrischen) Standardkanäle oder **S** für Kabelkanäle ein, gefolgt von der Nummer des **Kanals**. Drücken Sie auf **OK**, um die Eingabe zu speichern. **HINWEIS**

#### Verwenden des autom. Sendersuche

**1**

Um die Sendereinstellung am Fernsehgerät mit der Funktion **Autom. Sendersuche** vorzunehmen, drücken Sie die Taste **MENU** und wählen Sie dann mit < oder > das Menü **EINSTELLUNG** aus.

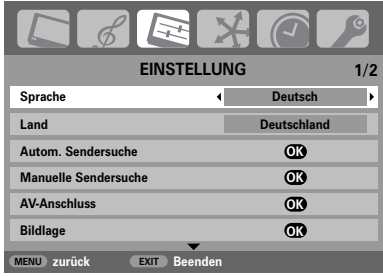

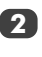

Drücken Sie die Taste ▼, um die Menüoption **Sprache** zu markieren. Zur Auswahl verwenden Sie die Taste  $\blacktriangleleft$  oder  $\blacktriangleright$ .

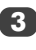

Drücken Sie die Taste ▼ um die Menüoption **Land** zu markieren. Wählen Sie dann mit den Tasten < oder > eine Ländereinstellung aus.

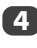

Drücken Sie die Taste ▼, um die Funktion **Autom. Sendersuche** zu markieren. Drücken Sie jetzt **OK**.

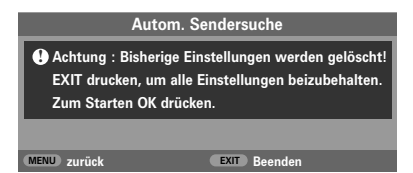

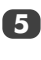

16

Drücken Sie die Taste **OK**, um die Funktion Autom. Einstellung zur **Autom. Sendersuche** zu starten.

#### *Sie müssen erst warten, bis das Fernsehgerät den Suchlauf abgeschlossen hat.*

Nach Abschluss der Suche schaltet das Fernsehgerät automatisch auf den ersten Programmplatz um. Unter Umständen empfangen Sie von bestimmten Sendern jedoch nur ein schwaches Bildsignal. Sie können daher die Reihenfolge der Sender ändern.

## **Analog** – Überspringen von Programmen, Sortieren von Programmplätzen

#### Überspringen von Programmen

*Um bestimmte Programme für die Anzeige zu sperren, können Sie die entsprechenden Programmplätze sperren. Die Fernbedienung muss ebenfalls unter Verschluss gehalten werden, da die Kanäle trotzdem noch mit den Zifferntasten aufgerufen werden können. Sie können die Programme dann mit den am Fernsehgerät angebrachten Bedienfeldtasten wie gewohnt auswählen und anschauen, die gesperrten Programmplätze werden dabei jedoch übersprungen und können nicht angezeigt werden.*

Wählen Sie aus dem Menü **EINSTELLUNG** die Option **Manuelle Sendersuche**. **1**

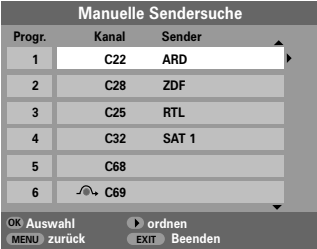

Markieren Sie mit Hilfe der Taste  $\nabla$  oder  $\blacktriangle$  die zu sperrende Programmposition, und drücken Sie zur Auswahl die Taste **OK**.

**3**

**2**

**4**

Drücken Sie die Taste x, um die Option **Progr. überspr.** auszuwählen.

Mit den Tasten **▲** oder ▼ wird **Progr. überspr.** eingeschaltet. Drücken Sie **OK**.

Eine gesperrte Programmposition wird auf dem Bildschirm durch das Symbol gekennzeichnet.

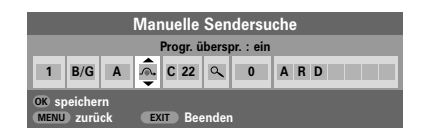

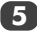

Drücken Sie die Taste **MENU**, und wiederholen Sie **Schritt 2**, oder drücken Sie die Taste **EXIT**.

Jeder Programmplatz muss *einzeln* ausgewählt werden. Wiederholen Sie **Progr. überspr.** aus, für jeden gewünschten Programmplatz.

Gesperrte Programme *können nicht* mehr mit **P** $\sim$  und **P** $\sim$  oder über die Tasten am Fernsehgerät angewählt werden. Der Zugriff über die Zifferntasten der Fernbedienung **ist** jedoch trotzdem noch **möglich**.

#### Sortieren von Programmplätzen

*Kanäle lassen sich verschieben und auf beliebigen Programmplätzen speichern.*

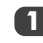

Wählen Sie aus dem Menü **EINSTELLUNG** die Option **Manuelle Sendersuche**.

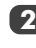

Die Senderliste wird jetzt angezeigt. Markieren Sie mit Hilfe der Taste V oder ▲ den Sender, den Sie verschieben möchten, und drücken Sie die Taste **>**.

Der ausgewählte Sender erscheint jetzt auf der rechten Seite des Bildschirms.

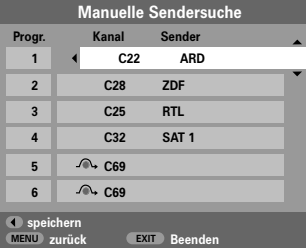

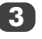

Blättern Sie wieder mit den Tasten ▼ oder ▲ durch die Liste, bis Sie die *gewünschte* Programmposition erreichen. Bei diesem Vorgang werden die übrigen Sender entsprechend verschoben.

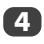

Drücken Sie <a>
zum Speichern ihres Programmplatzes.

Wiederholen Sie den Vorgang bei Bedarf, und drücken Sie anschließend **EXIT**.

## Allgemeine Bedienelemente, Stereo- und Zweikanaltonsendungen, Uhrzeitanzeige, **Toneinstellung**

#### Auswahl von Programmplätzen

Verwenden Sie zur Auswahl eines Programmplatzes die Zifferntasten auf der Fernbedienung.

Programme können ebenfalls mit Hilfe der Tasten **P**P und  $P \times$  gewählt werden.

Um wieder zum vorherigen Programm umzuschalten, drücken Sie die Taste  $\widehat{\mathfrak{S}}$ .

Wenn Sie Bildschirminformationen anzeigen möchten, beispielsweise den Programmplatz, Kanäle oder den Stereo/Mono-Signalmodus, drücken Sie die Taste . **i+** Drücken Sie die Taste erneut, um den Vorgang abzubrechen.

#### Übertragungen in Stereo und Zweikanalton

*Wenn Sendungen in Stereo oder mit Zweikanalton übertragen werden, wird für einige Sekunden die Anzeige Stereo oder 2-Kanalton am Bildschirm eingeblendet. Diese Anzeige erscheint kurzzeitig nach jedem Umschalten der Programme. Falls kein Stereo-Ton gesendet wird, wird statt dessen das Wort Mono eingeblendet.* 

**Stereo…** Drücken Sie OI/II zur Auswahl von **Stereo**  oder **Mono**.

**Zweisprachig…** Zweisprachige Sendungen (Zweikanalton) sind relativ selten. Bei einer solchen Sendung wird die Anzeige **2-Kanalton** eingeblendet. Wählen Sie die gewünschte Programmnummer. Wenn die Anzeige **2-Kanalton** eingeblendet wird, können Sie mit der Taste OI/II zwischen **Sprache 1**, **Sprache 2** oder **Mono** wählen.

#### Die Uhrzeitanzeige – nur **analog**

*Die Option Uhrzeitanzeige ermöglicht die Anzeige der aktuellen (Videotext) Uhrzeit auf dem Bildschirm.*

Wenn Sie während einer Fernsehsendung die Tasten **80/8 auf der Fernbedienung drücken, wird die genaue** vom Sender übertragene Uhrzeit eingeblendet. Diese Anzeige wird nach etwa 5 Sekunden wieder ausgeblendet.

#### **Toneinstellung**

#### **Lautstärke**

Drücken Sie die Taste j**–** oder j **<sup>+</sup>**, um die Lautstärke anzupassen.

#### **Stummschaltung**

Drücken Sie die Stummschaltungstaste  $\mathbb{K}$ einmal, um den Ton auszuschalten und ein zweites Mal, um den Ton wieder einzuschalten.

#### Bass-, Höhen- und Balance-Regelung

*Die Bedienelemente zur Klangregelung wie auch die meisten TV-Funktionen sind sowohl im* **digitalen** *als auch im* **analogen** *Modus verfügbar.*

**1**

**2**

**3**

Drücken Sie im **digitalen** Modus die Taste **MENU**, und markieren Sie mit der Taste  $\nabla$  die Option **TV Einstellungen**. Drücken Sie dann **OK**.

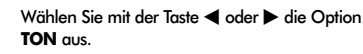

Drücken Sie im analogen Modus die Taste **MENU**, und wählen Sie mit < oder bie Option TON aus.

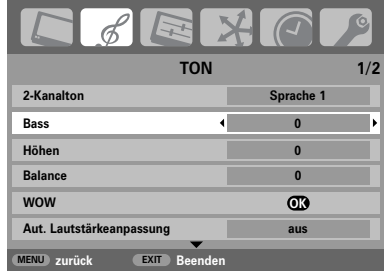

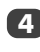

Drücken Sie zur Auswahl der Option **Bass, Höhen** oder **Balance** die Taste  $\nabla$ . Drücken Sie dann zur Übernahme der Einstellung die Taste  $\blacktriangleleft$  oder  $\blacktriangleright$ .

## Toneinstellung Fortsetzung, SRS WOW™ Soundeffekt, Zweikanalton, Aut. Lautstärkeanpassung<sup>®</sup>

#### Bassverstärker

*Mit dem* **Bassverstär.Int.** *können die tiefen Töne der TV-Lautsprecher verstärkt werden. Ein hörbarer Unterschied ergibt sich jedoch nur bei Sound mit starken Bässen.*

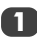

**2**

Blättern Sie im Menü TON drücken Sie ▼, um die Option **Bassverstär.Int.** zu markieren. Wählen Sie mit der < oder > die Einstellung ein aus.

Drücken Sie dann  $\nabla$ , um die Option **Bassverst. Lautst.** zu markieren, und wählen Sie mit der Taste < oder > die gewünschte Einstellung aus.

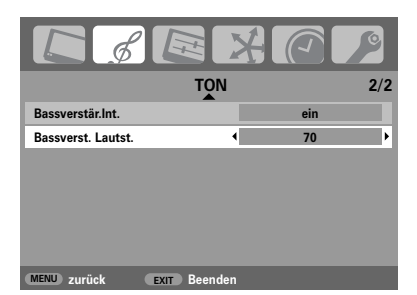

Wenn ein aktiver Super Woofer am rückseitigen TV-Anschluss Woofer Out angeschlossen ist, wählen Sie im Menü **EINSTELLUNG** die Option **AV-Anschluss** aus, und drücken Sie  $\nabla$ , um die Option **Bass** zu markieren. Wählen Sie dann mit < oder b die Einstellung **Externe** aus (*siehe Abschnitt* "Auswahl der Eingänge und AV-Anschlüsse").

#### SRS WOW™ Soundeffekt

**SRS WOW™** *bietet verschiedenste Audioeffekte, mit denen sich die Qualität der gesendeten Stereosignale für die Ausgabe über die Fernsehlautsprecher optimieren lässt. Bei Sendungen, die mono übertragen werden, steht nur die Funktion TrueBass zur verfügung.* 

*Mit der Option SRS 3D kann ein vollerer Sound eingestellt werden. Die Option FOCUS bietet einen Klangeffekt, bei dem der Ton gleichsam aus der Mitte des Fernsehers zu kommen scheint. Mit TruBass werden die tieferen Bassfrequenzen verstärkt.*

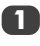

Drücken Sie die Taste **MENU**, und wählen Sie das Menü **TON** aus.

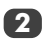

Drücken Sie ▲ oder ▼, bis die Option **WOW** markiert ist. Drücken Sie **OK**.

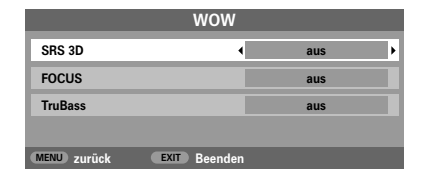

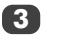

Drücken Sie ▼, um **SRS 3D** zu markieren, und wählen Sie mit < oder b die Einstellung ein oder **aus**.

- **4** Drücken Sie anschließend ▼, um **FOCUS** zu markieren, und wählen Sie mit < oder > die Einstellung **ein** oder **aus**.
- **5** Markieren Sie die Option **TruBass**, und wählen Sie mit < oder > je nach Bedarf die Einstellung **aus**, **niedrig** oder **hoch**.

**HINWEIS:** Diese Effekte sind über Kopfhörer nicht verfügbar.

#### Zweikanalton – nur **analog**

*Wenn eine Sendung oder ein Film mit einer mehrsprachigen Tonspur übertragen wird, können Sie mit der Funktion* **Zweikanalton** *zwischen diesen Sprachen umschalten.* 

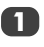

**2**

Drücken Sie die Taste **MENU**, und wählen Sie das Menü **TON** aus.

Drücken Sie ▼, um die Option 2-Kanalton auszuwählen. Drücken Sie dann < oder >, um **Sprache 1** oder **Sprache 2** einzustellen.

#### Automatische Lautstärkeanpassung®

*Mit der Funktion* **Aut. Lautstärkeanpassung** *werden hohe Lautstärkepegel der TV-Lautsprecher begrenzt und somit extreme Lautstärkeschwankungen verhindert, die beim Umschalten der Kanäle oder beim Einblenden eines Werbeblocks während einer Sendung auftreten können.*

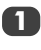

**2**

19

Drücken Sie die Taste **MENU**, und wählen Sie das Menü **TON** aus.

Drücken Sie A oder<sup>v</sup>. bis die Option Aut. **Lautstärkeanpassung** markiert ist. Drücken Sie dann z oder x, um **ein** oder **aus** einzustellen.

*WOW, SRS und das* ❪ •*Symbol sind Warenzeichen von SRS Labs, Inc. WOW Technologie wird unter Lizenz von SRS Labs, Inc. mit eingeschlossen.* ❪

## Anzeige im Breitbildformat

In Abhängigkeit von der Art der jeweiligen Fernsehübertragung können Sie sich Sendungen in verschiedenen Bildformaten anschauen. Drücken Sie bei Bedarf jeweils die Taste (H), um zwischen den Bildformaten **Breitbild**, **Super Live2**, **Kino2**, **4:3**, **Super Live1**, **Kino1**, **Untertitel** und **14:9** umzuschalten.

#### *SUPER LIVE1*

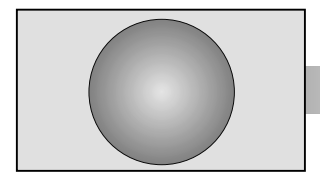

*SUPER LIVE2*

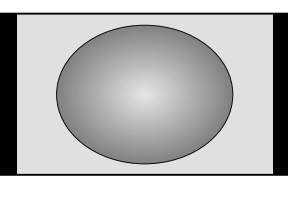

*KINO1*

Deutsch

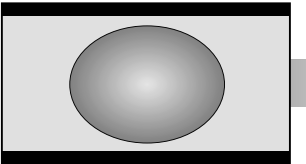

*Mit dieser Einstellung kann ein Fernsehbild im 4:3-Format an die Bildschirmgröße angepasst werden, indem es horizontal und vertikal gestreckt wird. Die Größenverhältnisse in der Mitte des Bildes werden dabei besser dargestellt. Es können jedoch gewisse Verzerrungen auftreten.*

*Bei Empfang eines Signals im "Seitenwandformat" kann das Fernsehbild mit dieser Einstellung vergrößert und an die Bildschirmgröße angepasst werden, indem es horizontal und vertikal gestreckt wird. Die Größenverhältnisse in der Mitte des Bildes werden dabei besser dargestellt. Es können jedoch gewisse Verzerrungen auftreten.*

*Wenn Sie sich Filme bzw. Videos im Breitbildformat anschauen und schwarze Balken am unteren und oberen Bildrand angezeigt werden, können Sie mit Hilfe dieser Einstellung diese Balken verkleinern oder entfernen, indem Sie das Bild auswählen und vergrößern, ohne dass die Darstellung verzerrt wird.*

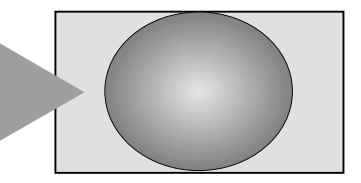

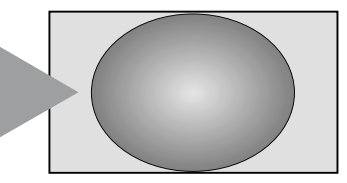

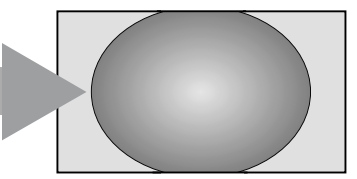

*KINO2*

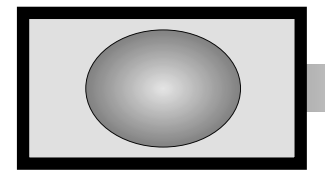

*Wenn Sie sich Filme bzw. Videos in einem Ausschnittformat anschauen, bei dem schwarze Balken an allen Bildrändern angezeigt werden, können Sie mit Hilfe dieser Einstellung diese Balken verkleinern oder entfernen, indem Sie das Bild auswählen und vergrößern, ohne dass die Darstellung verzerrt wird.*

20

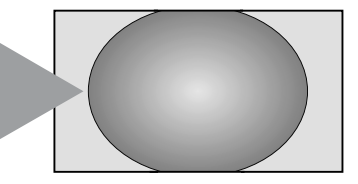

*UNTERTITEL*

*Wenn bei einem Film im Breitbildformat Untertitel angezeigt werden, können Sie mit dieser Einstellung das Bild nach oben verschieben, um zu gewährleisten, dass der gesamte Untertiteltext auf den Bildschirm passt.*

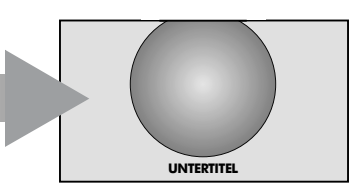

## Anzeige im Breitbildformat Fortsetzung

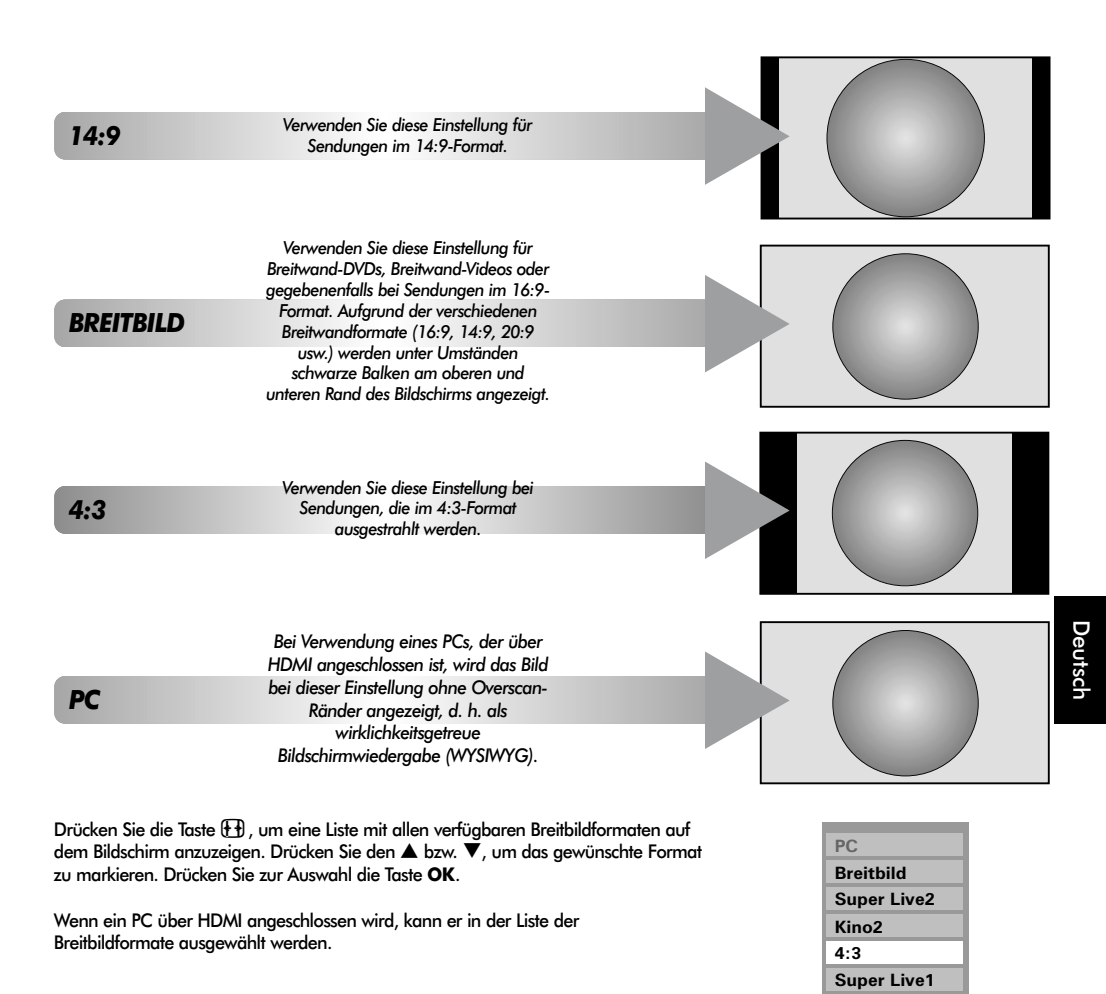

*Der Einsatz der speziellen Funktionen zur Veränderung der Größe des angezeigten Bildes (d. h. Ändern des Verhältnisses der Bildhöhe zur Bildbreite) zum Zweck einer öffentlichen Vorführung oder zur Erzielung eines kommerziellen Gewinns kann eine Verletzung von Urheberrechtsgesetzen darstellen.*

**Kino1 Untertitel 14:9**

## Bildeinstellung

Die meisten Bedienelemente und Funktionen zur Bildeinstellung stehen im **digitalen** und **analogen** Modus zur Verfügung. Gehen Sie folgendermaßen vor, um die benötigten Menüs im **digitalen** Modus aufzurufen: Drücken Sie die Taste MENU, und wählen Sie mit ▼ die Option TV Einstellung aus. Drücken Sie dann OK, und wählen Sie mit der Taste < oder > das gewünschte Menü aus. *HINWEIS: Funktionen, die im digitalen Modus nicht zur Verfügung stehen, sind grau hinterlegt.* Gehen Sie folgendermaßen vor, um die benötigten Menüs im **analogen** Modus aufzurufen: Drücken Sie **MENU**, und wählen Sie dann das gewünschte Menü  $mit \triangleleft$  oder  $\triangleright$  aus.

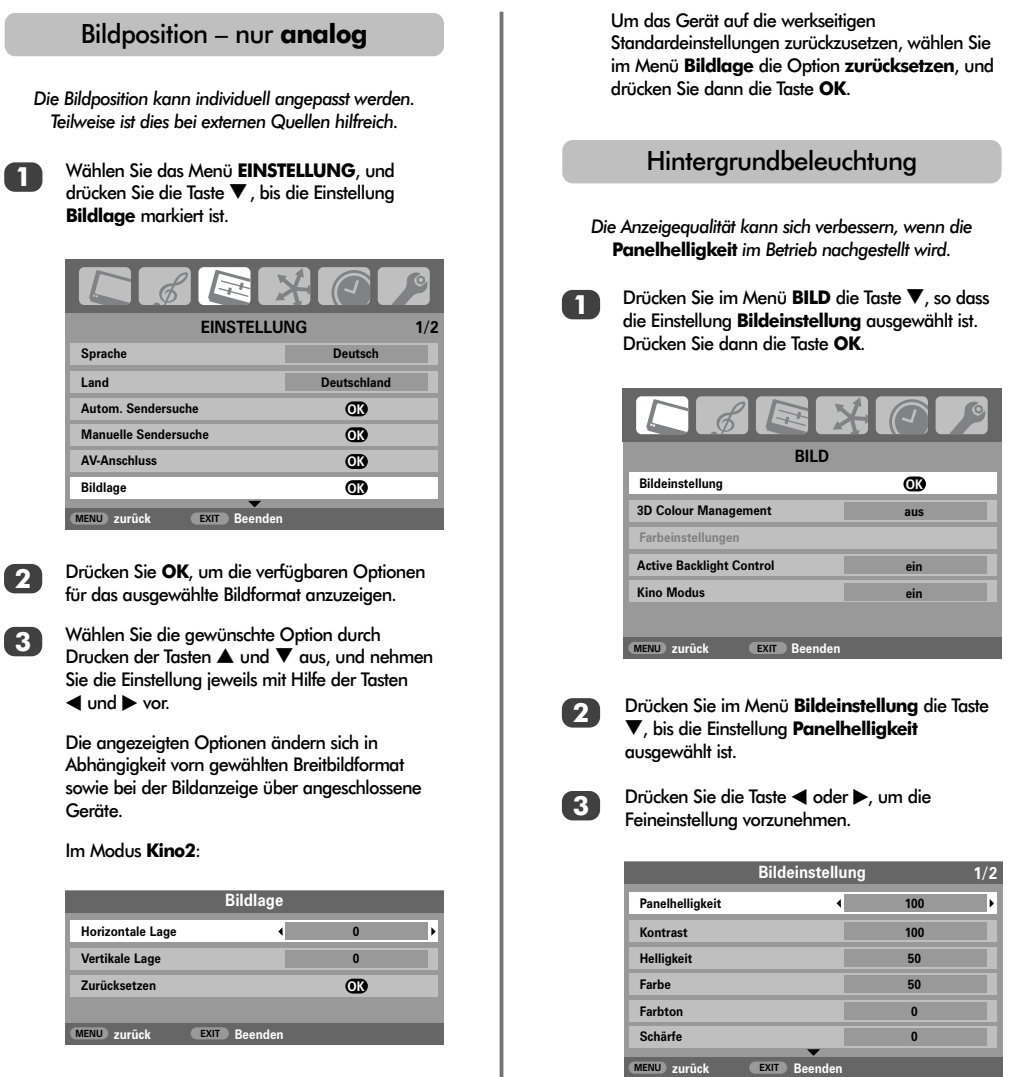

22

**1**

## Bildeinstellung Fortsetzung

#### Bildvoreinstellungen

*Dieses Fernsehgerät bietet die Möglichkeit, individuelle Bildeinstellungen zu speichern. Drücken Sie →* verfügbaren Bildmodi anzuzeigen:

*Die Modi* **Tag**, **Abend** und **Nacht** *sind voreingestellte Optionen, durch die viele Funktionen bzw. Einstellungen des Fernsehgeräts beeinflusst werden. Im Modus*  **eigene Einstellung** *können Sie Ihre gewünschten Einstellungen entsprechend der folgenden Anleitung speichern:* 

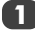

**2**

**1**

**2**

Wählen Sie im Menü **BILD** die Einstellung **Bildeinstellung** aus. **1**

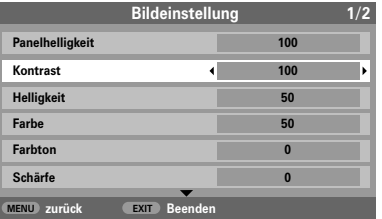

Verwenden Sie zur Einstellung von **Kontrast**, **Helligkeit**, **Farbe**, **Farbton** und **Shärfe** die Taste  $\triangleleft$  oder  $\blacktriangleright$ .

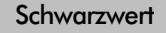

*Mit der Einstellung* **Schwarzanp.** *erfolgt eine Verstärkung von dunklen Bereichen des Bildes, was die Bildschärfe verbessert.*

Wählen Sie das Menü **Bildeinstellung**, und drücken Sie die Taste V, bis die Einstellung **Schwarzanp.** markiert ist.

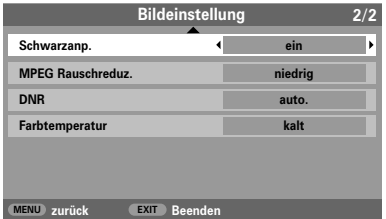

Drücken Sie die Tasten < oder >, um die Einstellung **ein** oder **aus** auszuwählen Die Stärke dieses Effekts ist von der jeweiligen Sendung abhängig und am besten bei dunklen Farben sichtbar.

#### MPEG NR – Rauschunterdrückung

*Beim Abspielen von DVDs kann es – bedingt durch die Komprimierung – vorkommen, dass einige Wörter oder Bildelemente in der Anzeige verzerrt oder "verpixelt" sind. Mithilfe der Funktion* **MPEG Rauschreduz.** *kann dieser*

*Effekt durch eine so genannte Kantenglättung vermindert werden.*

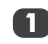

Wählen Sie aus dem Menü **Bildeinstellung** die Option **MPEG Rauschreduz.** aus. **1**

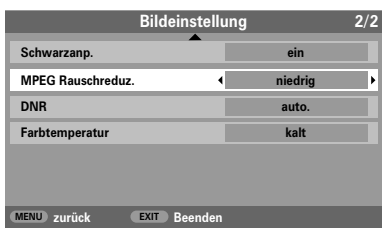

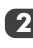

Wählen Sie mit < oder bie gewünschte **2** Wählen Sie mit<br>Einstellung aus.

#### Digitale Rauschunterdrückung (DNR)

**DNR** *führt zu einer "weicheren" Bilddarstellung bei einem schwachen Signal zur Reduzierung störender Effekte.*

> **1** Wählen Sie **DNR** aus dem Menü **Bildeinstellung** und nehmen Sie mit den Tasten < bzw. bie Einstellung vor. Die Unterschiede sind nicht immer wahrnehmbar (die besten Ergebnisse erzielen Sie bei niedrigen Einstellungen. Bei zu hohen Einstellungen kann sich die Bildqualität verschlechtern).

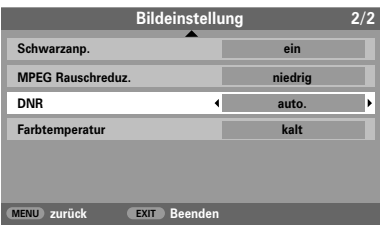

## Bildeinstellung Fortsetzung

#### Farbtemperatur

*Durch die Einstellung* **Farbtemperatur** *kann ein Bild "wärmer" oder "kühler" dargestellt werden, indem jeweils der rote oder blaue Farbanteil des Bildes erhöht wird.*

> Wählen Sie das Menü **Bildeinstellung**, und drücken Sie die Taste ▼, bis die Einstellung **Farbtemperatur** markiert ist.

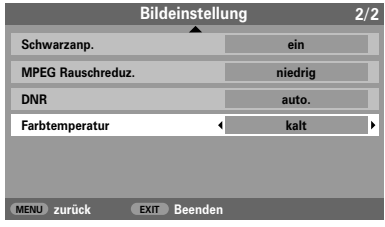

Wählen Sie mit Hilfe der Tasten < und bie nach Bedarf die Einstellung **kalt**, **normal** oder **warm**. **2**

#### 3D Colour Management

*Wenn* **3D Colour Management** *ausgewählt ist, können Sie die Funktion zum 'Farbeinstellungen' verfügbar schalten.* 

**1**

**1**

Drücken Sie im Menü **BILD** mehrmals die Taste e, bis die Einstellung **3D Colour Management** ausgewählt ist.

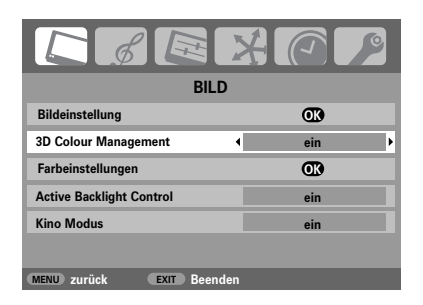

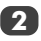

Drücken Sie die Taste ◀ oder ▶, um die Einstellung **ein** oder **aus** auszuwählen.

#### Farbeinstellungen

*Die Funktion* **Farbeinstellungen** *ermöglicht die Einstellung der einzelnen Farbwerte entsprechend Ihren persönlichen Vorlieben. Das kann sinnvoll sein, wenn Sie eine externe Quelle verwenden.*

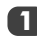

Drücken Sie im Menü **BILD** die Taste ▼, so dass die Einstellung **Bildeinstellung** ausgewählt ist. Drücken Sie dann die Taste **OK**.

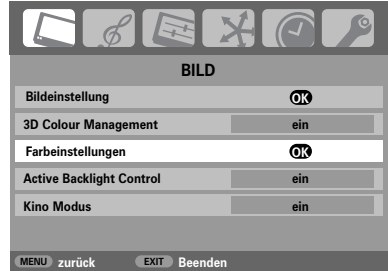

**2**

Wählen Sie die gewünschte Option durch Drucken der Tasten  $\blacktriangle$  oder  $\nabla$  aus, und nehmen Sie die Einstellung jeweils mit Hilfe der Tasten  $\triangleleft$  oder  $\triangleright$  vor.

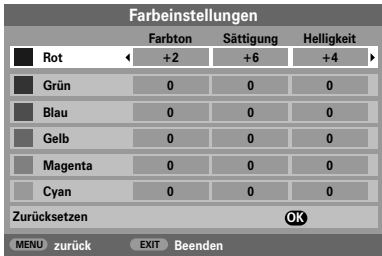

Um das Gerät auf die werkseitigen Standardeinstellungen zurückzusetzen, wählen Sie die Option **Zurücksetzen**, und drücken Sie dann die Taste **OK**.

## Bildeinstellung Fortsetzung

#### Active Backlight Control

*Bei aktivierter Einstellung* **Active Backlight Control** *(aktive Steuerung der Hintergrundbeleuchtung) wird die Hintergrundbeleuchtung des Bildschirms bei dunklen Szenen automatisch optimiert.*

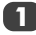

Wählen Sie das Menü **BILD**, und drücken Sie die Taste **V**. bis die Einstellung Active Backlight **Control** markiert ist.

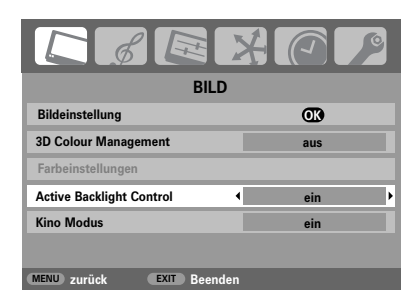

Drücken Sie die Taste < oder >, um die Einstellung **ein** oder **aus** auszuwählen.

#### Kinomodus

*Falls in einem Film oder einer Sendung unerwünschte Linien oder gezackte Ränder sichtbar sind, können Sie durch Auswahl des* **Kino Modus** *das Bild glätten und dieses Problem somit beheben.* 

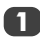

**2**

Drücken Sie im Menü **BILD** mehrmals die Taste **V**, bis die Einstellung **Kino Modus** ausgewählt ist.

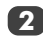

Drücken Sie die Taste < oder >, um die Einstellung **ein** oder **aus** auszuwählen.

**HINWEIS:** Bei Wiedergabe einer DVD mit Untertiteln funktioniert dieser Modus möglicherweise nicht richtig.

#### Automatische Formatierung (Breitbild)

*Wenn dieses Fernsehgerät ein Signal in einem echten Breitbildformat empfängt und die Einstellung* **Auto-Format** *aktiviert ist* **ein***, wird die Sendung unabhängig von der aktuellen Bildformateinstellung des Fernsehers automatisch im Breitbildformat angezeigt.*

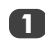

Drücken Sie die Taste **MENU**, und wählen Sie mit der Taste **4 oder b** das Menü **FUNKTION** aus

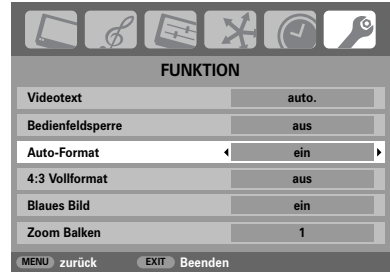

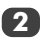

Drücken Sie die Taste ▼, so dass die Einstellung **Auto-Format** markiert ist. Drücken Sie dann die Taste z oder x, um die Einstellung **ein** oder **aus** auszuwählen.

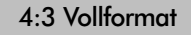

*Wenn die Einstellung* **4:3 Vollformat** *aktiviert ist, werden Programme im 4:3-Format in ein Vollbildformat umgewandelt.*

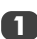

**Drücken Sie im Menü <b>FUNKTION** die Taste ▼, um die Option **4:3 Vollformat** auszuwählen.

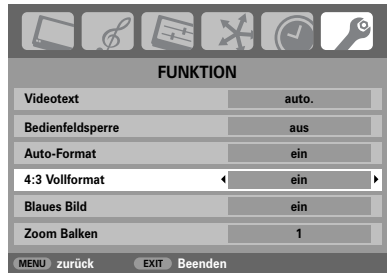

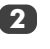

Drücken Sie dann die Taste < oder >, um die Funktion **ein** oder **aus** zu schalten.

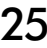

## Bildeinstellung Fortsetzung, **Tastensperre**

#### Blaues Bild

*Bei Auswahl der Einstellung* **Blaues Bild** *wird bei einem fehlenden Empfangssignal ein blauer Bildschirm angezeigt und der Ton abgeschaltet.*

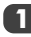

Drücken Sie im Menü **FUNKTION** die Taste ▼. um die Option **Blaues Bild** auszuwählen.

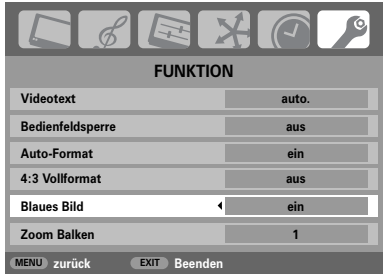

**Deutsch** 

**2**

Drücken Sie dann die Taste ◀ oder ▶, um die Funktion **ein** oder **aus** zu schalten.

#### Einstellung Seitenrand

*Mit der Funktion* **Zoom Balken** *können die im Format 4:3 oder 14:9 jeweils an den Bildschirmrändern sichtbaren Streifen heller oder dunkler eingestellt werden. Dadurch wird ein Nachleuchten des Streifenbildes vermieden und ein entspannteres und angenehmeres Fernseherlebnis ermöglicht, da Sie das Bild an helle oder dunkle Lichtbedingungen anpassen können.* 

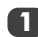

**2**

Drücken Sie im Menü **FUNKTION** die Taste ▼. um die Option **Zoom Balken** auszuwählen. **1**

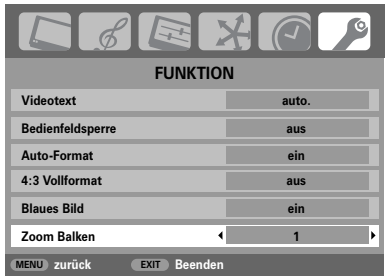

Drücken Sie die Taste < oder >, um die Feineinstellung vorzunehmen.

#### **Standbild**

*Mit dieser Funktion lässt sich ein Standbild auf dem Bildschirm anzeigen.* 

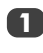

Drücken Sie  $\overline{\mathbb{U}}$ , um auf dem Bildschirm ein Standbild anzuzeigen. Drücken Sie die  $\overline{\mathbf{V}}$  erneut. um den Vorgang abzubrechen.

#### **Tastensperre**

*Mit der* **Bedienfeldsperre** *können die Tasten am Fernsehgerät deaktiviert werden. Alle Tasten der Fernbedienung sind jedoch weiterhin nutzbar.*

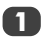

Wählen Sie aus **FUNKTION** die Option **Bedienfeldsperre** und anschließend mit Hilfe der Taste z oder x die Einstellung **ein** oder **aus**.

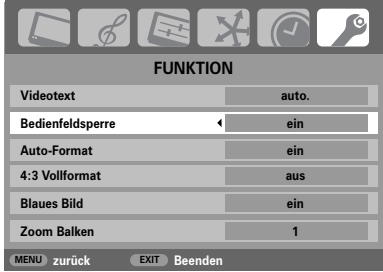

Bei aktivierter **Bedienfeldsperre** wird eine entsprechende Erinnerungsmeldung angezeigt, sobald eine Taste am Fernseher gedrückt wird. **Das Fernsehgerät wird durch Drücken der Standby-Taste ausgeschaltet und kann dann nur mit der Fernbedienung wieder aus dem Standby-Betrieb heraus eingeschaltet werden.**

## Die Timer

#### Programm-Timer – nur **digital**

*Mit dieser Funktion lässt sich das Fernsehgerät so einstellen, dass es zu einem bestimmten Zeitpunkt auf einen bestimmten Kanal umschaltet. Mit Hilfe des Timers kann eine bestimmte Sendung oder, durch Auswahl des täglichen oder wöchentlichen Modus, auch eine Serie bzw. Sendereihe angeschaut werden.* 

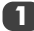

**Drücken Sie die Taste MENU und ◀ oder ▶, um** das **TIMER MENÜ** auszuwählen.

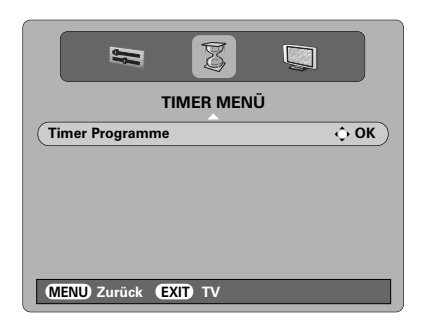

- Drücken Sie die Taste ▼, **Timer Programme** auszuwählen. Drücken Sie dann **OK**, um die Auswahl zu bestätigen.
- **3**

**4**

**2**

Drücken Sie ▼, um das erste Programm auszuwählen, für das eine Zeiteinstellung festgelegt werden soll. Drücken Sie dann **OK**. Das Menü **TIMER EINSTELLEN** wird jetzt aufgerufen.

Drücken Sie die Tasten ▲ und ▼, um die Liste durchzublättern. Geben Sie die entsprechenden Zeitangaben für das gewünschte Programm mit den Zifferntasten ein. Mit den Tasten < und wird die jeweilige Auswahl vorgenommen.

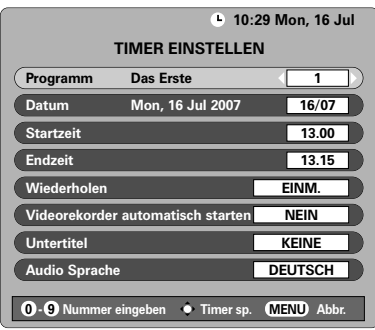

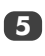

Drücken Sie nach erfolgter Eingabe aller Daten die Taste **OK**, um die Einstellung des Timers zu speichern.

**Videorekorder automatisch starten:** Wenn der von Ihnen verwendete Toshiba-Medienrecorder mit AV-Verbindungen kompatibel ist, kann durch Aktivierung dieser Funktion eine Aufzeichnung automatisch gestartet/beendet werden.

**HINWEIS:** Kurz vor Beginn einer mit dem Timer programmierten Sendung wird eine Bildschirmmeldung angezeigt, in der ausgewählt werden kann, ob die Sendung angezeigt oder ignoriert werden soll. Die Menüs und anderen Kanäle sind für die Dauer der programmierten Sendung nicht verfügbar, sofern der Programm-Timer nicht deaktiviert wird.

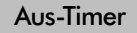

*Das Fernsehgerät kann so eingestellt werden, dass es sich nach einer bestimmten Zeit automatisch ausschaltet.*

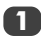

**Drücken Sie die Taste MENU und ◀ oder ▶, um** das Menü **TIMER** auszuwählen.

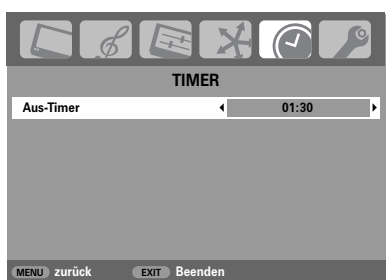

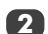

Drücken Sie die Taste V, um die Option Aus-**Timer** auszuwählen. Stellen Sie die gewünschte Zeit mit den Nummerntasten ein. Um beispielsweise den Timer so einzustellen, dass das Fernsehgerät in anderthalb Stunden ausgeschaltet wird, geben Sie 01:30 ein, oder stellen Sie die Zeit in Intervallen van je 10 Minuten mit der Taste  $\triangleleft$  oder  $\triangleright$  ein.

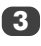

27

Drücken Sie nach Abschluss des Vorgangs die Taste **EXIT**.

## **Digitale** Bildschirminformationen und elektronischer Programmführer

Beim Fernsehen im **digitalen** Modus stehen mit den Bildschirminformationen und dem Programmführer genaue Programminformationen für alle verfügbaren Kanäle bereit.

Informationen

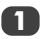

Rufen Sie die Informationen durch Drücken der Taste auf. Ein Informationsfenster wird **i+** angezeigt, in dem Details zum aktuellen Kanal und Programm enthalten sind.

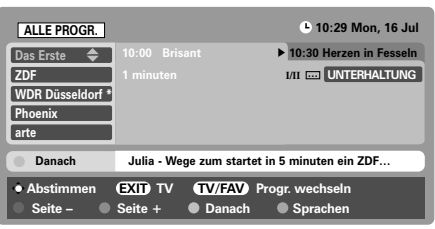

**2** Wenn Sie Informationen zu anderen jeweils verfügbaren Kanälen anzeigen möchten, blättern Sie

mit den Tasten ▲ und ▼ durch die Kanalliste. Sobald ein Kanal ausgewählt ist, werden die Details zu dem auf diesem Kanal zurzeit gesendeten Programm angezeigt.

Wenn Sie die **GELBE** Taste drücken, wird die Option *Showing also* aktiviert, mit der Angaben zu Sendungen angezeigt werden, die auf anderen Kanälen begonnen haben.

Drücken Sie bei angezeigtem Programmführer die Taste  $\blacktriangleright$ , um die jeweils folgende Sendung aufzuzeichnen. Anstelle der Option **Abstimmen** erscheint im unteren Bildschirmabschnitt die Option **Aufnehmen**. Drücken Sie die Taste **OK**. Daraufhin wird das Bildschirmmenü **TIMER EINSTELLEN** aufgerufen.

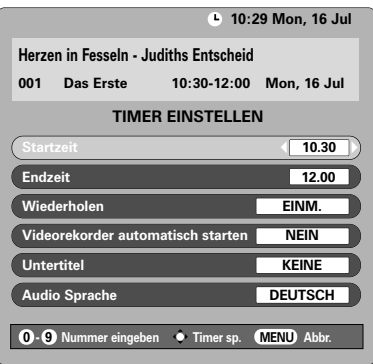

Die Angaben des gewünschten Programms wurden in den Bildschirm übernommen. Drücken Sie **OK**, um die Einstellung zu speichern.

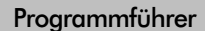

Durch Drücken der Taste **GUIDE** können Sie den elektronischen Programmführer aufrufen. In einem Bildschirmfenster dieses Programmführers werden die Informationen über den derzeit angezeigten Kanal und die aktuelle Sendung markiert. Unter Umständen dauert es einige Sekunden, bis die Informationen angezeigt werden.

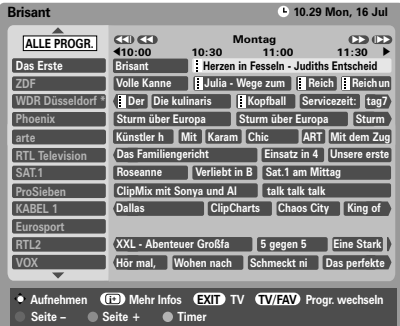

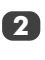

**3**

**1**

Drücken Sie < oder >, um Informationen über andere geplante Programme für den ausgewählten Kanal abzurufen.

- Wenn Sie detaillierte Informationen zu anderen derzeit verfügbaren Kanälen anzeigen möchten, können Sie mit den Tasten ▲ und ▼ die Kanalliste durchsuchen. Bei Auswahl eines Kanals werden die Angaben zu dem auf diesem Kanal gerade gesendeten Programm angezeigt. Drücken Sie dann  $\triangleleft$  oder  $\triangleright$ .
- Drücken Sie die Taste (**i**+), um Informationen zu einem markierten Programm zu erhalten. Wenn Sie den Timer für dieses Programm einstellen möchten, drücken Sie die **BLAUE** Taste, um das Menü für den **TIMER PROGRAMME** aufzurufen. **4**

**HINWEIS:** Der Aufzeichnungsmodus kann direkt im Informationsbildschirm sowie aus dem Programmführer heraus eingestellt werden. Zur Gewährleistung einer fehlerfreien Aufzeichnungsfunktion muss der verwendete Medienrecorder mit AV-Verbindungen kompatibel sein.

**5**

28

Drücken Sie die Taste IDD, um im elektronischen Programmführer um 24 Stunden vorzublättern. Durch Drücken der Taste <<a> zurückblättern. Mit der Taste >> oder << können Sie im Programmführer jeweils eine Seite vor- oder zurückblättern.

**3**

**4**

**5**

## **Digitale** Einstellungen – Kindersicherung

Bestimmte Kanäle und Menüs können gesperrt werden, um beispielsweise zu verhindern, dass sich Kinder Filme und Programme mit für sie ungeeigneten Inhalten anschauen. Die gesperrten Kanäle oder Menüs lassen sich dann nur mit einem entsprechenden PIN-Sicherheitscode im **digitalen** Modus aufrufen.

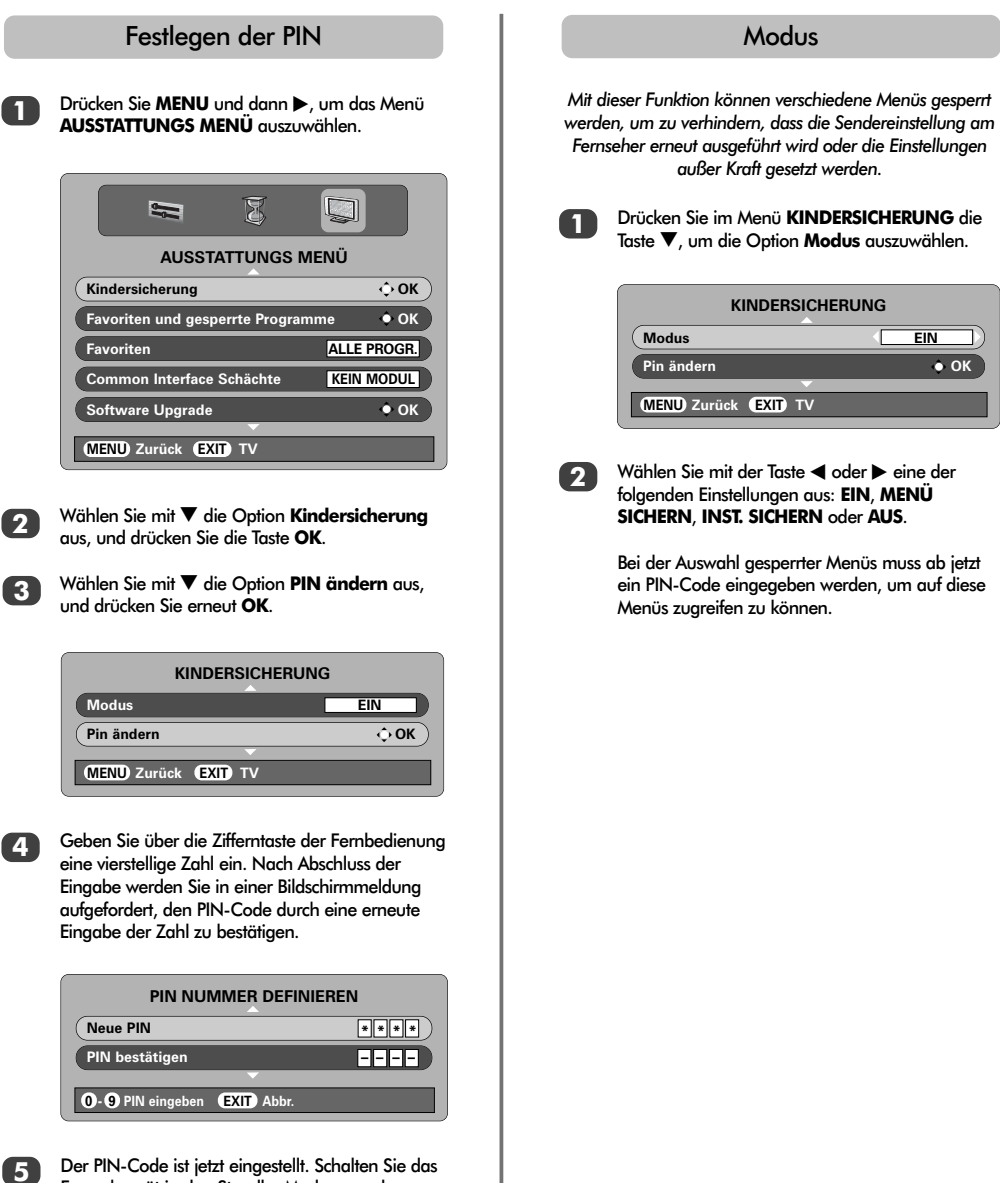

Deutsch

29

Fernsehgerät in den Standby-Modus, um den

Code zu aktivieren.

## **Digitale** Einstellungen – Lieblingsprogramme, gesperrte Programme, verschlüsselte Programme

#### Auswahl von Lieblingsprogrammen

*Mit der Funktion* **Favoriten Programme** *(Lieblingsprogramme bzw. "Favoriten") wird eine Liste der* **digitalen** *Kanäle erstellt, die am häufigsten genutzt werden. Hierbei können vier Listen erstellt werden, die jeweils eine Kombination aus Fernseh- Text- und Radiokanälen enthalten können.*

**1** Drücken Sie im Menü **AUSSTATTUNGS MENU** die<br>Taste  $\nabla$ , um die Option **Favoriten und gesperrte Programme** auszuwählen.

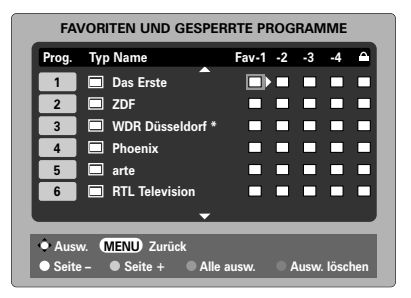

Blättern Sie mit A und V durch die Liste der verfügbaren Kanäle. Durch Drücken der Taste **OK** können Sie die gewünschten Kanäle auswählen, wobei jeweils ein Häkchen im zugehörigen Feld erscheint.

**3** Drücken Sie x, um liste **-2** auszuwählen. Wiederholen Sie die oben beschriebene Vorgehensweise zur Auswahl der gewünschten Kanäle. Nachdem Sie alle Lieblingskanäle ausgewählt haben, drücken Sie die Taste **MENU**, um zum Menü **AUSSTATTUNGS MENÜ** zurückzukehren.

**4**

**5**

Markieren Sie mit der Taste  $\nabla$  die Option **Favoriten**. Mit < oder > können Sie gegebenenfalls eine der folgenden Listen auswählen: **ALLE**, **TV**, **RADIO**, **FAV-1** und **FAV-2**. Die Anzahl der verfügbaren Favoriten ist von der Anzahl der erstellten Listen abhängig.

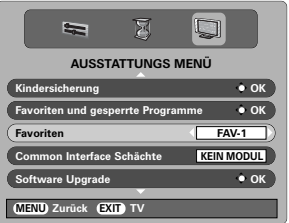

**2** Drücken Sie die Taste **EXIT**. Mit den Tasten **AP** V<br>
können Sie dann bei Auswahl der Option **FAV-1** die Kanäle in der **Favoritenliste 1** aufrufen.

#### Sperren von Programmen

*Mit der Funktion für* **Gesperrtes Programme** *wird die Anzeige bestimmter* **digitaler** *Kanäle verhindert. Diese Kanäle können dann nur durch Eingabe einer PIN aufgerufen werden.*

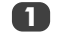

Drücken Sie im Menü **AUSSTATTUNGS MENÜ** die Taste  $\nabla$ , um die Option **Favoriten und gesperrte Programme** auszuwählen.

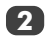

**3**

Drücken Sie mehrmals die Taste >, um die Liste **Gesperrtes Programme** aufzurufen.

Blättern Sie mit den Tasten A und V durch die Liste der verfügbaren Kanäle. Durch Drücken der Taste **OK** können Sie die gewünschten Kanäle auswählen. Nach erfolgter Auswahl eines Kanals erscheint jeweils ein Schlosssymbol im zugehörigen Feld.

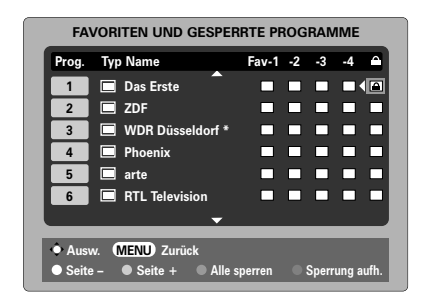

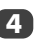

**5**

Drücken Sie die Taste **EXIT**, und schalten Sie das Fernsehgerät in den Standby-Modus.

Wenn Sie den Fernseher wieder einschalten und einen Kanal auswählen, der in der Liste der **Gesperrtes Programme** enthalten ist, müssen Sie die entsprechende PIN eingeben, um diesen Kanal aufrufen zu können.

#### Verschlüsselte Programme

*Durch Wahl der Option* **Verschlüsselte Programme** *können alle verschlüsselten Programme in der Programmliste angezeigt werden, selbst wenn diese für die Auswahl nicht verfügbar sind.* 

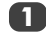

**1** Drücken Sie im Menü **AUSSTATTUNGS MENU** die<br>Taste ▲ oder ▼, um **Verschlüsselte Programme** auszuwählen.

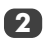

30

Wählen Sie mit der Taste < oder bie Einstellung **EIN** oder **AUS**. **2**

**HINWEIS:** CAMs (Conditional Access-Module zum Entschlüsseln kodierter Daten) erhalten Sie bei dem entsprechenden Dienstanbieter (*siehe Abschnitt* 'Allgemeine Schnittstelle').

**2**

## **Digitale** Einstellungen – Audiosprachen, Audioausgang, Untertitel, TV-Einstellungen zurückstellen, allgemeine Schnittstelle

#### Audiosprachen

*Mit dieser Funktion kann eine Sendung oder ein Film in verschiedenen Sprachen angeschaut werden, vorausgesetzt, dass die entsprechenden Tonspuren jeweils mit der Sendung übertragen werden.*

**2**

**1** Drücken Sie im Menü **EINSTELLUNGEN MENU** die<br>Taste  $\nabla$ , um die Option **Lokale Optionen**<br>GUET NYËNGO auszuwählen.

> Drücken Sie **OK**, und markieren Sie dann mit **A** oder ▼ die Option **Audio Sprache.**

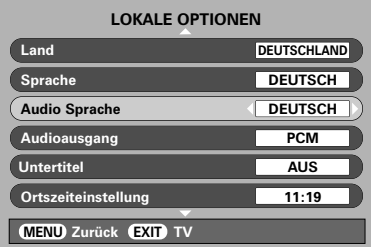

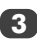

**3** Wählen Sie die gewünschte Option durch Drucken der Tasten < oder > aus.

**HINWEIS:** Wenn mehrere Tonspuren verfügbar sind, können Sie mit der Taste OI/II jeweils zwischen den Sprachen wechseln. *Der Steckplatz für die allgemeine Schnittstelle an der*

#### Audioausgang (optisch)

*Wenn Sie einen Surround-Sound-Verstärker an den digitalen optischen Audioausgang (Sony/Philips Digital InterfaceFormat [S/PDIF], an der Rückseite des Fernsehers anschließen, können Sie die folgenden Optionen auswählen.*

*PCM: In diesem Modus werden Signale im PCM-Format an die digitale Audioausgangsbuchse geliefert. BITSTREAM: In diesem Modus werden Signale im Audioformat (z. B. Dolby Digital) an die digitale Audioausgangsbuchse ausgegeben, sofern ein solches Signal gesendet wird. Hierbei werden die Lautsprecher automatisch stumm geschaltet.* 

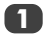

**2**

Drücken Sie im Menü **LOKALE OPTIONEN** die Taste e, um die Option **Audioausgang** auszuwählen.

Drücken Sie die Taste < oder >, um die Einstellung **PCM** oder **Bitstream** auszuwählen.

#### Untertitel

*Mit dieser Funktion können am unteren Bildschirmrand Untertitel in der ausgewählten Sprache angezeigt werden, sofern diese in der jeweiligen Sendung übertragen werden.*

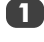

Drücken Sie im Menü **LOKALE OPTIONEN** die Taste  $\nabla$ , um die Option Untertitel auszuwählen.

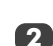

Wählen Sie die gewünschte Option durch Drucken der Tasten < oder > aus.

#### Zurücksetzen des Fernsehgeräts

*Durch Auswahl der Option* **TV zurückstellen** *werden alle gespeicherten* **digitalen** *Kanäle und Einstellungen gelöscht. Das Fernsehgerät wird auf die werkseitigen Standardeinstellungen zurückgesetzt. Anschließend wird eine automatische Sendereinstellung durchgeführt.*

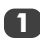

**2**

Drücken Sie **MENU** und dann  $\Psi$ , bis die Option TV **zurückstellen** markiert ist.

Drücken Sie zur Auswahl die Taste **OK**. Auf dem Bildschirm erscheint eine Warnung, in der Sie darauf hingewiesen werden, dass alle digitalen Einstellungen verloren gehen. Drücken Sie **OK**, um den Vorgang fortzusetzen.

Der Bildschirm **LOKALE OPTIONEN** wird jetzt angezeigt. Drücken Sie **OK**, um den Vorgang mit der automatischen Sendereinstellung fortzusetzen.

#### Allgemeine Schnittstelle

*Rückseite des Fernsehgerätes dient zum Anschluss eines so genannten CA-Moduls (Conditional Access-Modul) und einer entsprechenden Steckkarte. Mit diesem Modul bzw. dieser Steckkarte, die bei einem Dienstanbieter erworben werden können, lassen sich abonnementpflichtige Zusatzprogramme empfangen und anschauen. Wenden Sie sich an einen Dienstanbieter, um diesbezügliche Informationen zu erhalten.* 

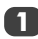

Stecken Sie das CA-Modul und die Karte in den Anschluss der allgemeinen Schnittstelle, und führen Sie die in der Anleitung für das CA-Modul angegebenen Schritte aus. In einer auf dem Bildschirm angezeigten Meldung wird bestätigt, dass das CA-Modul geladen wurde.

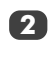

Drücken Sie im Menü **AUSSTATTUNGS MENÜ** die Taste  $\blacktriangle$  oder  $\nabla$ , um die Option **Common Interface Schächte** auszuwählen.

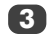

Die Daten des CA-Moduls müssten jetzt sichtbar sein. Wählen Sie die gewünschte Einstellung mit der Taste **OK** aus.

## **Digitale** Einstellungen – Aktualisierung der Software

#### Version

*Mit dieser Funktion kann die Version der Software überprüft werden, die zum jeweiligen Zeitpunkt installiert ist.*

**1** Wählen Sie im Menü **AUSSTATTUNGS MENU** mit<br> **A** oder ▼ die Option **Software Upgrade** aus.<br>
Drücken Sie die Trate OK Drücken Sie die Taste **OK**.

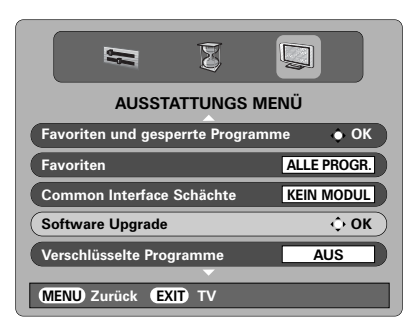

**1**

**2**

#### **2** Drücken Sie **A** oder  $\nabla$ , um **Version**

auszuwählen. Drücken Sie < oder >, um die Einstellung auszuwählen. Wenn die Software bereits aktualisiert wurde, stehen zwei Versionen zur Auswahl.

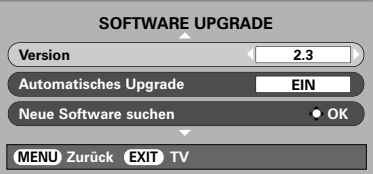

#### Automatische Upgrade

*Bei Auswahl der Option zur* **Automatisches Upgrade** *wird die Software automatisch aktualisiert, sobald eine neue Version verfügbar ist. Hierzu muss das Fernsehgerät allerdings eingeschaltet sein oder sich im Standby-Modus befinden. Wenn das Fernsehgerät eingeschaltet ist, wird in einer Bildschirmmeldung angezeigt, dass die neue Software heruntergeladen wird.*

> Wählen Sie im Menü Software Upgrade mit A oder  $\blacktriangledown$  die Option **Automatisches Upgrade** aus.

Wählen Sie mit der Taste < oder > die Einstellung **EIN** oder **AUS**.

#### Suche nach neuer Software

*Bei Bedarf kann mit der Option* **Neue Software suchen** *manuell nach Softwareaktualisierungen gesucht werden.*

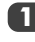

**1** Wählen Sie im Menü **SOFTWARE UPGRADE**<br>
mit ▲ oder ▼ die Option **Neue Software suchen** aus.

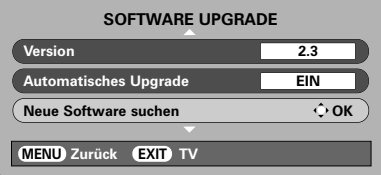

**2** Drücken Sie die Taste **OK**. Der Fernseher beginnt automatisch mit der Suche nach einer Softwareaktualisierung. In einer Statusleiste wird der Fortschritt des Suchlaufs verdeutlicht.

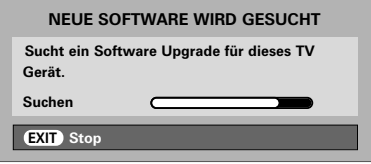

Falls eine aktualisierte Softwareversion gefunden wurde, wird diese vom Fernsehgerät automatisch heruntergeladen. Anderenfalls wird in einer Bildschirmmeldung angezeigt, dass keine Aktualisierung verfügbar ist.

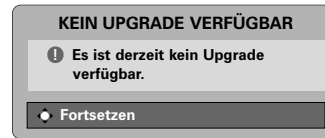

## PC-Einstellungen – Bildposition, Taktphase, Abtasttakt, Zurücksetzen

#### **Bildposition**

*Schließen Sie den PC an (wie gezeigt im Abschnitt 'Anschließen eines Computers'), und prüfen Sie, ob auf dem Fernsehschirm ein Bild angezeigt wird. Die Bildposition kann nun entsprechend Ihren Vorlieben eingestellt werden.*

**1**

**2**

Drücken Sie zur Auswahl von PC die Taste  $\bigcirc$ . Wählen Sie dann aus dem Menü **EINSTELLUNG** die Option **PC Einstellung**.

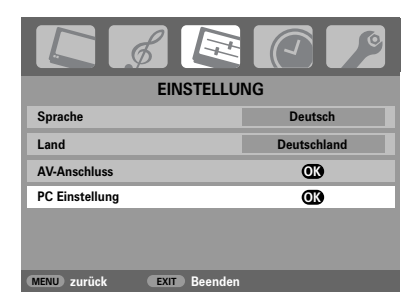

Drücken Sie **OK**. Wählen Sie die gewünschte Option durch Drucken der Tasten  $\blacktriangle$  und  $\nabla$  aus, und nehmen Sie die Einstellung jeweils mit Hilfe der Tasten < und > vor.

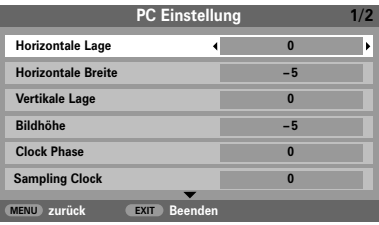

#### **Taktphase**

*Mit der Funktion* **Clock phase** *kann das PC-Signal an die LCD-Anzeige angeglichen werden. Durch die Einstellung dieser Funktion können störende waagerechte Streifen und Unschärfen im Bild beseitigt werden.* 

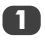

**2**

Drücken Sie im Menü **EINSTELLUNG** die Taste e, um die Option **PC Einstellung** auszuwählen.

Drücken Sie **OK**, um die Auswahl zu bestätigen. Drücken Sie dann  $\nabla$ , um die Option **Clock phase** auszuwählen.

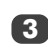

**3** Nehmen Sie dann die weitere Einstellung mit der Taste < oder > vor, bis die gewünschte Bildqualität erreicht ist.

#### **Abtastrate**

*Mit der Funktion* **Sampling clock** *kann die Anzahl der Impulse pro Bildabtastung eingestellt werden. Dadurch können ggf. im Bild störende senkrechte Streifen beseitigt werden.* 

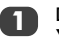

**3**

**2**

Drücken Sie im Menü **EINSTELLUNG** die Taste e, um die Option **PC Einstellung** auszuwählen.

Drücken Sie **OK**, um die Auswahl zu bestätigen. Drücken Sie dann  $\nabla$  um die Option **Sampling Clock** auszuwählen.

Nehmen Sie dann die weitere Einstellung mit der Taste < oder > vor, bis die gewünschte Bildqualität erreicht ist.

#### **Zurücksetzen**

*Um das Gerät auf die werkseitigen Standardeinstellungen zurückzusetzen.*

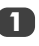

Drücken Sie im Menü **EINSTELLUNG** die Taste e, um die Option **PC Einstellung** auszuwählen.

Drücken Sie **OK**, um die Auswahl zu bestätigen. Drücken Sie dann ▼ um die Option **Zurücksetzen** auszuwählen.

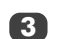

**2**

Drücken Sie **OK**.

**HINWEIS: Wenn ein PC über HDMI angeschlossen ist, sind diese Funktionen nicht verfügbar.**

## REGZA-LINK-Steuerung

Diese Funktion verwendet CEC-Technologie (Consumer Electronics Control) und ermöglicht die Steuerung von Geräten, die mit REGZA-LINK von Toshiba kompatibel sind, über die Fernbedienung. **Hinweis: Nicht alle aktuellen Produkte von Toshiba unterstützen REGZA-LINK.**

# Steuerung des REGZA-LINK-Geräts

Über den REGZA-LINK-Modus auf der Fernbedienung des Fernsehers können Sie angeschlossene REGZA-LINK-Geräte steuern, die gerade im Fernseher aktiv sind.

Wählen Sie zunächst über die Auswahl der REGZA-LINK-Eingangsquelle das REGZA-LINK-Gerät aus, das Sie steuern möchten. Schalten Sie dann auf der Fernbedienung den REGZA-LINK-Modus ein, und verwenden Sie die Tasten zur Bedienung des Geräts.

Welche Funktionen verfügbar sind, hängt von dem angeschlossenen Gerät ab. Möglicherweise haben nicht alle Tasten auf der Fernbedienung eine entsprechende Funktion. Weitere Informationen finden Sie in den Bedienungsanleitungen zu den einzelnen Geräten.

Folgende Funktionen des Fernsehers können über das angeschlossene Gerät gesteuert werden: Standby-Modus, Lautstärke, Kanal, Stummschaltung, Anzeigeinformationen, Zifferntasten und vorheriges Programm.

#### Auswahl der REGZA-LINK-**Eingangsquelle**

*Wenn ein Gerät mit CEC-Technologie an den Fernseher angeschlossen wird, wird in der Liste der Eingangsquellen das REGZA-LINK-Symbol angezeigt, und die einzelnen Geräte können ausgewählt werden.*

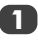

Drücken Sie  $\bigcirc$ , und auf dem Bildschirm wird eine Liste mit den Modi und allen gespeicherten externen Geräten angezeigt.

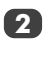

Mit den Tasten A und Vkönnen Sie eine Eingangsquelle markieren. Drücken Sie dann auf **OK**, um diese auszuwählen.

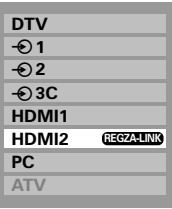

**HINWEIS:** Nach dem Einschalten des Fernsehers dauert es einige Minuten, bis das REGZA-LINK-Logo in der Liste angezeigt wird, und wenn ein HDMI-Kabel entfernt wird, dauert es einige Minuten, bis das Logo verschwindet.

**HINWEIS:** Wenn das HDMI-Kabel von dem angeschlossenen Gerät ausgetauscht wird oder die Einstellungen für das HDMI-Gerät geändert werden, muss möglicherweise auch **REGZA-LINK aktivieren** im REGZA-LINK-Einstellungsmenü auf **ein** zurückgesetzt werden.

Die folgenden Funktionen sind vom angeschlossenen Gerät abhängig. Informationen zur Bedienung finden Sie in der Bedienungsanleitung des jeweiligen angeschlossenen Geräts.

## REGZA-LINK-Steuerung Fortsetzung, REGZA-LINK-Menüs

Wenn Sie die Funktion **REGZA-LINK aktivieren** im **REGZA-LINK**-Einstellungsmenü aktivieren, können Sie verschiedene REGZA-LINK-Merkmale aktivieren.

#### REGZA-LINK – automatische Wiedergabe

Wenn angeschlossene Geräte eingeschaltet werden, erkennt REGZA-LINK den Fernseher über die Eingangsauswahl automatisch. Wenn sich der Fernseher im Standby-Modus befindet, wird er automatisch eingeschaltet. Diese Funktion wird im **REGZA-LINK**-Einstellungsmenü ausgewählt.

**HINWEIS:** Auch wenn das Gerät ein Menü anzeigt, ist es möglich, dass der Fernseher die Eingangsquelle automatisch anzeigt.

**HINWEIS:** Diese Funktion ist abhängig von dem angeschlossenen Gerät und den Einstellungen des **Fernsehers** 

#### REGZA-LINK – System-Standby

Mit dieser Funktion werden angeschlossene Geräte automatisch in den Standby-Modus geschaltet, wenn der Fernseher in den Standby-Modus geschaltet wird. Umgekehrt wird auch der Fernseher in den Standby-Modus geschaltet, wenn das Gerät in den Standby-Modus geschaltet wird. Diese Funktion wird im REGZA-LINK-Einstellungsmenü ausgewählt.

**HINWEIS:** Diese Funktion ist abhängig von dem angeschlossenen Gerät und den Einstellungen des Fernsehers.

#### REGZA-LINK – Audiosteuerung

Wenn Sie die Funktion zur Voreinstellung der Lautsprecher verwenden, können Sie über die Fernbedienung des Fernsehers die Lautstärke der über einen AV-Verstärker an den Fernseher angeschlossenen Lautsprecher regeln oder diese stumm schalten.

Stellen Sie sicher, dass in der Eingangsquellenauswahl der angeschlossene AV-Verstärker und das REGZA-LINK-Gerät ausgewählt sind und dass die **Lautsprecherpräferenz** im **REGZA-LINK**-Einstellungsmenü auf **Verstärker** eingestellt ist.

**HINWEIS:** Wenn der AV-Verstärker eingeschaltet wird, wenn seine Eingangsquelle geändert wird oder wenn die Lautstärke eingeregelt wird, wird der Ton selbst dann über die Lautsprecher des AV-Verstärkers ausgegeben, wenn **TV-Lautsprecher** ausgewählt wurde. Schalten Sie den Fernseher aus und wieder ein, um den Ton über die Lautsprecher des Fernsehers auszugeben.

Möglicherweise funktioniert diese Funktion nicht vollständig, und sie ist abhängig vom verwendeten Verstärker.

#### REGZA-LINK aktivieren

*Wenn Sie* **REGZA-LINK aktivieren** *auf* **Ein** *einstellen, können Sie die folgenden Funktionen aktivieren, indem Sie sie ebenfalls auf Ein einstellen.*

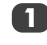

Drücken Sie die Taste **MENU** und danach **∢ oder ▶ um das REGZA-LINK-Menü** auszuwählen.

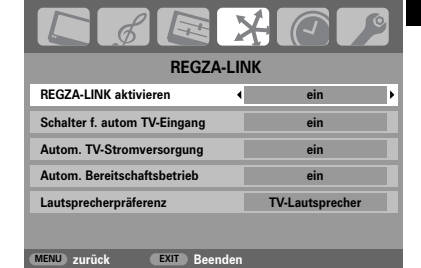

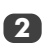

Drücken Sie die Taste ▼. um **REGZA-LINK aktivieren** hervorzuheben. Drücken Sie dann die Taste < oder >, um die Einstellung ein oder **aus** auszuwählen.

## REGZA-LINK-Menüs Fortsetzung

#### Automatisches Umschalten der TV-Eingänge

*Die Funktion* **Schalter f. autom TV-Eingang** *ermöglicht dem Fernseher, automatisch zu dem entsprechenden HDMI-Eingang umzuschalten, wenn ein angeschlossenes Gerät mit der Wiedergabe von Video- oder Audiomedien beginnt.*

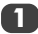

Drücken Sie im **REGZA-LINK**-Menü die Taste ▼. **Schalter f. autom TV-Eingang** hervorzuheben. **1**

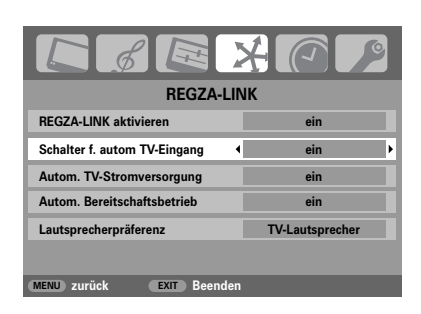

Drücken Sie die Taste ◀ oder ▶, um die Einstellung **ein** oder **aus** auszuwählen. **2**

#### Fernseher automatisch Ein/Aus

*Wenn die Funktion* **Autom. TV-Stromversorgung** *aktiviert ist, wird der Fernseher automatisch ein- oder ausgeschaltet, wenn ein REGZA-LINK-Gerät ein- oder ausgeschaltet wird.*

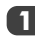

Drücken Sie im **REGZA-LINK**-Menü die Taste ▼. **Autom. TV-Stromversorgung** hervorzuheben. **1**

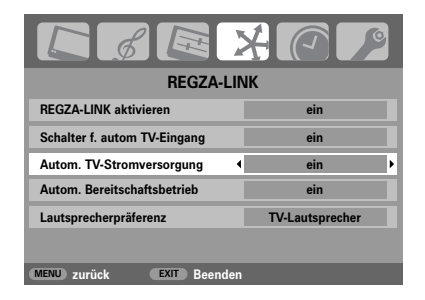

Drücken Sie die Taste < oder >, um die Einstellung **ein** oder **aus** auszuwählen. **2**

#### Auto-Standby

*Wenn die Funktion* **Autom. Bereitschaftsbetrieb** *aktiviert ist und der Fernseher ausgeschaltet wird, werden automatisch auch alle REGZA-LINK-Geräte ausgeschaltet.*

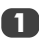

Drücken Sie im **REGZA-LINK**-Menü die Taste ▼, **Autom. Bereitschaftsbetrieb** hervorzuheben.

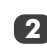

Drücken Sie die Taste < oder >, um die Einstellung **ein** oder **aus** auszuwählen.

#### Lautsprechervoreinstellung

*Mit dieser Funktion können Sie einstellen, ob die Audioausgabe über die TV-Lautsprecher oder über den AV-Verstärker erfolgen soll. Wenn Sie die Option "AV-Verstärker" auswählen, können Sie die Audiolautstärke über die Fernbedienung des Fernsehers regeln bzw. stumm schalten. Diese Funktion steht nur zur Verfügung, wenn ein REGZA-LINK-kompatibler AV-Verstärker angeschlossen ist.*

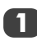

Drücken Sie im **REGZA-LINK**-Menü die Taste ▼, **Lautsprecherpräferenz hervorzuheben.**<br>**12 Lautsprecherpräferenz** hervorzuheben.

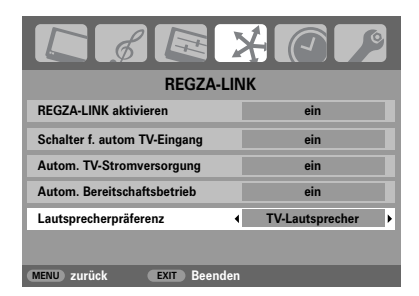

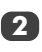

Drücken Sie die Taste ◀ oder ▶, um die Einstellung **TV-Lautsprecher**, **Verstärker** oder **aus** auszuwählen.

## Auswahl der Eingänge und AV-Anschlüsse

Einrichten der EINGÄNGE und AUSGÄNGE des Gerätes, damit an Ihrem Fernsehgerät angeschlossene Geräte korrekt erkannt werden. Eine übersichtliche Darstellung der hinteren Anschlüsse finden Sie auf Seite 7.

Die meisten Medienrecorder und Decoder senden über das SCART-Kabel ein Signal an das Fernsehgerät, so dass automatisch die richtige *Eingangs*buchse aktiviert wird. Sie können jedoch ebenfalls auf der Fernbedienung die Taste zur Auswahl externer. Quellen  $\bigoplus$  drücken, bis das Bild vom angeschlossenen Gerät sichtbar ist.

Diese Taste muss zur Anzeige von Anschlussgeräten am EINGANG FÜR VIDEOKOMPONENTEN (**EXT3C**) verwendet werden.

Ein **<sup>S</sup>** wie in B**2S** (**EXT 2S**) bedeutet, dass der Eingang für ein S-Video-Signal eingerichtet wurde.

#### Auswahl des Eingangs

*Diese Funktion kann verwendet werden, wenn das Fernsehgerät nicht automatisch umschaltet.*

**1**

Durch Drücken der Taste  $\bigoplus$  kann auf dem Bildschirm jederzeit eine Liste mit den Betriebsmodi des Fernsehers und allen gespeicherten extern angeschlossenen Geräten angezeigt werden. Mit den Tasten ▼ und ▲ können Sie eine gewünschte Position markieren. Drücken Sie dann zur Auswahl die Taste **OK**.

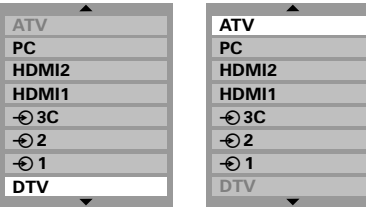

**HINWEIS:** Im **digitalen** Modus kann **ATV** nicht ausgewählt werden. Im **analogen** Modus hingegen ist **DTV** nicht auswählbar. Drücken Sie die Taste **A/D**, um zwischen **DTV** und **ATV** umzuschalten.

Bei Wahl der Einstellung HDMI™ wird das Signal des Gerätes angezeigt, das am *HDMI-Eingang* an der Rückseite des Fernsehgerätes angeschlossen ist.

PC zeigt das Signal des Computers an, der am *Eingang RGB/PC* an der Rückseite des Fernsehgerätes angeschlossen ist.

Es wird empfohlen, in jeder derartigen Phase eine erneute Sendereinstellung am Fernsehgerät vorzunehmen, um sicherzustellen, dass die zuvor verfügbaren und neuen **digitalen** Programme störungsfrei empfangen werden können (*siehe Abschnitt* 'Automatische Sendereinstellung').

#### Auswahl des EINGANGSsignals

*Hiermit wird die Art des Signals bestimmt, das an SCART 2 (EXT2) an der Rückseite des Fernsehgerätes geleitet wird. Informationen zu den angeschlossenen Geräten können Sie der Bedienungsanleitung der jeweiligen Hersteller entnehmen.*

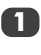

Wählen Sie das Menü **EINSTELLUNG**, und drücken Sie die Taste  $\nabla$ , bis die Einstellung **AV-Anschluss** markiert ist, denn drücken Sie die Taste **OK**.

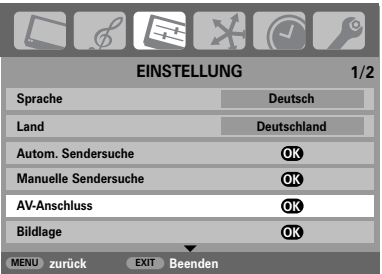

**2**

Wählen Sie mit den Tasten < oder b die Option **AV** oder **S-VIDEO** als erforderlichen *Eingang* für **EXT2** aus.

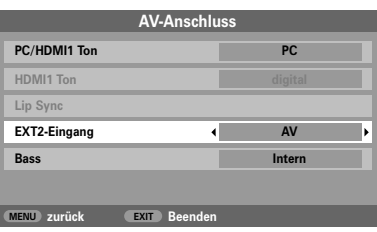

Falls im Bild keine Farben angezeigt werden, aktivieren Sie die jeweils andere Einstellung.

## Auswahl der Eingänge und AV-Anschlüsse Fortsetzung

#### PC-Ton

*Wenn Sie den Ton von einem angeschlossenen PC über den Fernseher hören möchten, verbinden Sie das Audiokabel mit dem rückseitigen Anschluss am Fernsehgerät (siehe Abbildung im Abschnitt "*Anschließen eines Computers*"), und wählen Sie dann eine Einstellung unter* **PC/HDMI1 Ton** *aus.*

Wählen Sie das Menü **EINSTELLUNG**, und drücken Sie die Taste  $\nabla$ , bis die Einstellung **AV-Anschluss** markiert ist, denn drücken Sie die Taste **OK**.

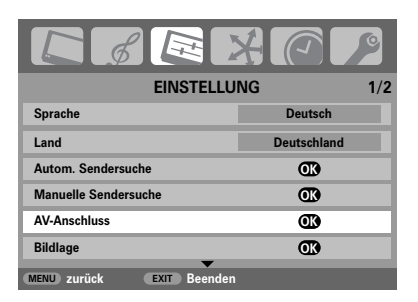

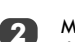

**1**

Markieren Sie **PC/HDMI1 Audio**, und wählen Sie dann mit der Taste x die Option **PC** aus.

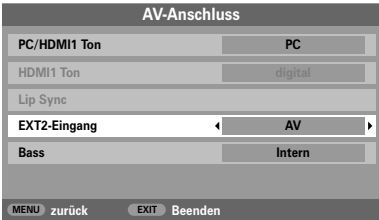

**HINWEIS:** Durch Auswahl der Option **PC** wird die HDMI-Schnittstelle (High-Definition Multimedia Interface) in den digitalen Audiomodus geschaltet.

*Die Konformität hinsichtlich EIA/CEA-861-D beinhaltet die Übertragung von nicht komprimierten digitalen Videodaten mit einem Schutz des digitalen Inhalts mit hoher Bandbreite, die für den Empfang von High-Definition-Videosignalen standardisiert wird. Da es sich um eine in der Entwicklung befindliche Technologie handelt, ist es möglich, dass einige Geräte zusammen mit dem Fernseher nicht fehlerfrei funktionieren. HDMI, das HDMI-Logo und High-Definition Multimedia Interface sind Warenzeichen oder eingetragene Warenzeichen von HDMI Licensing, LLC.*

#### HDMI1-Ton

*Falls die jeweils angeschlossene HDMI-Quelle den digitalen Audiomodus nicht unterstützt, schließen Sie das Audiokabel an die* **PC/HDMI1 Ton***-Buchse an der Rückseite des Fernsehgerätes an (entsprechend der Abbildung im Abschnitt "*Anschließen eines Computers*"), und wählen Sie dann eine der Einstellungen unter* **HDMI1 Ton** *aus.*

**1**

Drücken Sie im Menü **AV-Anschluss** die Taste  $\nabla$ . um die option **PC/HDMI1 Ton** zu markieren. Wählen Sie dann mit der Taste > die Einstellung **HDMI1** aus.

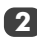

Markieren Sie anschließend **HDMI1 Ton**, und wählen Sie mit der Taste < oder > die Einstellung **auto.***,* **digital** oder **analog** aus.

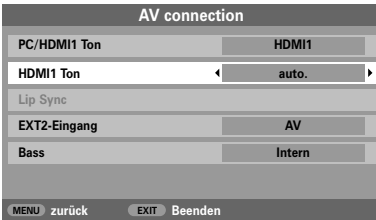

Falls Sie keinen Ton hören, probieren Sie die jeweils andere Einstellung aus.

**HINWEIS:** HDMI1 unterstützt digitalen und analogen Ton, während HDMI2 nur für digitalen Ton geeignet ist.

Bestimmte DVD-Formate können von diesem Fernsehgerät nicht ausgegeben werden (32/44,1/48 kHz und 16/20/24 Bits sind zulässig).

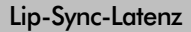

*Mit der* **Lip Sync** *-Funktion können Ton und Bild synchronisiert werden. Diese Funktion ist nur verfügbar, wenn ein Lip-Sync-kompatibles Gerät über HDMI angeschlossen wird.*

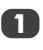

38

Drücken Sie im Menü **AV-Anschluss** die Tastee, um **Lip Sync** hervorzuheben.

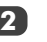

Drücken Sie die Taste ◀ oder ▶, um die Einstellung **ein** oder **aus** auszuwählen. **2**

## **Analog** Text – Einrichtung, allgemeine Informationen, auto- und Normaltext-Modus

Dieses Fernsehgerät verfügt über einen Videotext-Speicher mit einer Kapazität von mehreren Seiten. Es kann daher einen Moment dauern, bis der Videotext geladen wird. Es sind zwei **Anzeigemodi** für die Textanzeige wählbar: **auto.** zeigt bei entsprechender Verfügbarkeit den so genannten **Toptext** an. Mit **Normaltext** können Sie Ihre Lieblingsseiten speichern.

#### Auswahl des Anzeigemodus

*Der Zeichensatz für den Videotext wird automatisch mit der im Menü* **EINSTELLUNG** *ausgewählten Sprache eingestellt.*

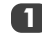

**2**

Wählen Sie aus dem Menü **FUNKTION** die Option **Videotext**.

Wählen Sie mit den Tasten < oder > den Modus **auto.** oder **Normaltext**, und drücken Sie dann **EXIT**.

#### Videotext-Informationen

#### **Die Taste TEXT:**

Drücken Sie die Taste **TEXT**, um die Textdienste aufzurufen. Drücken Sie die Taste erneut, um die normale Bildschirmanzeige mit dem Videotext zu überlagern. Drücken Sie die Taste zum dritten Mal, um in den normalen TV-Modus zurückzukehren. Die Programme lassen sich nur bei deaktiviertem Textmodus umschalten.

Die zuerst angezeigte Seite ist die *Startseite*.

Sie können jede Textseite durch Eingabe der dreistelligen Seitennummer über die Zifferntasten der Fernbedienung aufrufen. Sie können ebenfalls die farbigen Tasten verwenden oder durch Drücken der Taste **P** $\land$  zur nächsten Seite springen bzw. mit  $P \smile$  die vorherige Seite wieder aufrufen.

Untertitel sind über die Seite 888 verfügbar.

#### **Untergeordnete Seiten**

Untergeordnete Seiten werden gegebenenfalls automatisch in den Speicher geladen, ohne dass sich die auf dem Bildschirm angezeigte Seite ändert.

Für den Zugriff auf die Unterseiten drücken Sie die Taste R und anschließend **P** ∧ oder **P** V für die Anzeige der Seiten. An der Seite des Bildschirmes erscheint ein Balken mit Ziffern.

Die momentan angezeigte Unterseite wird jeweils markiert. Wenn durch das Fernsehgerät weitere Unterseiten geladen werden, ändert sich die Farbe der Nummern. Durch die neue Farbe wird angezeigt, dass diese Seiten in den Speicher geladen wurden.

Diese Unterseiten bleiben so lange für die Anzeige verfügbar, bis eine andere Seite gewählt wird oder im normalen TV-Modus der Kanal gewechselt wird.

#### Auswahl von Seiten im auto-Modus

Falls **Toptext** verfügbar ist, werden am unteren Rand des Bildschirms vier farbige Titel angezeigt.

Um einen der vier Themenbereiche aufzurufen, drücken Sie die entsprechende Farbtaste für das gewünschte Thema auf der Fernbedienung.

Wenn Sie weitere Informationen zu Ihrem speziellen Videotext-System benötigen, rufen Sie die Videotext-Indexseite des jeweiligen Senders auf, oder wenden Sie sich an Ihren Toshiba Fachhändler vor Ort.

#### Auswahl von Seiten im Normaltext-Modus

Die vier farbigen Auswahlbereiche am unteren Bildschirmrand entsprechen den Nummern 100, 200, 300 und 400, die in den Speicher des Fernsehgerätes einprogrammiert wurden. Zur Anzeige dieser Seiten müssen Sie jeweils die entsprechende farbige Taste auf der Fernbedienung drücken.

Sie können anstelle der voreingestellten auch andere Seiten speichern. Drücken Sie dazu die jeweilige Farbtaste, und geben Sie dann die dreistellige Nummer ein. Diese neue Nummer erscheint in der oberen linke Ecke des Bildschirms und in der farbigen Markierung.

Drücken Sie die Taste **OK**, um die Nummer zu speichern. Die Leisten am unteren Bildschirmrand blinken weiß auf. **Sobald OK gedrückt wird, werden alle vier im unteren Bildschirmbereich angezeigten Seitennummern gespeichert. Alle vorherigen Nummern werden dabei aus dem Speicher gelöscht.**

Wenn die Taste **OK** nicht gedrückt wird, gehen die neuen Einstellungen beim Beenden des Videotext-Modus verloren.

Andere Seiten können durch Eingabe der dreistelligen Seitennummer aufgerufen werden – drücken Sie jedoch AUF KEINEN FALL die Taste **OK**, anderenfalls werden die Seiten abgespeichert.

## **Analog** Text – Steuerungstasten

Auf dieser Seite finden Sie eine kurze Anleitung, wie Sie mit Hilfe der Tasten an der Fernbedienung die Anzeige des Videotextes steuern können.

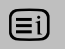

So zeigen Sie die Indexseite/Anfangsseite an:

Drücken Sie <sup>[≡i]</sup>, um die Indexseite/Anfangsseite aufzurufen. Welche Seite dabei angezeigt wird, ist vom jeweiligen Sender abhängig.

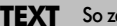

**TEXT** So zeigen Sie eine Videotext-Seite an:

Drücken Sie **TEXT**, um den Text aufzurufen. Drücken Sie die Taste erneut, um das normale Fernsehbild mit dem Videotext zu überlagern. Drücken Sie erneut, um zum normalen Fernsehbildmodus zurückzukehren. Die Fernsehprogramme lassen sich nur im normalen Bildmodus umschalten.

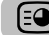

X So rufen Sie untergeordnete Seiten auf:

Untergeordnete Seiten können gegebenenfalls mit den Tasten **P** aufgerufen werden.

 $\Xi$ ?) So zeigen Sie verborgenen Text an:

Auf bestimmten Seiten werden Antworten von Quizfragen oder Pointen von Witzen zunächst ausgeblendet. Um die entsprechenden Lösungen anzuzeigen, drücken Sie die Taste  $\left[\equiv\right]$ .

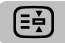

q So halten Sie eine gewünschte Seite:

Manchmal soll eine bestimmte Videotext-Seite zur genaueren Betrachtung länger angezeigt werden. Drücken Sie dazu die Taste (E), so dass in der oberen linken Ecke des Bildschirms die Anzeige  $\left[\frac{1}{2}\right]$ erscheint. Die Seite wird jetzt auf dem Bildschirm angezeigt, bis sie durch einen erneuten Tastendruck wieder freigegeben wird.

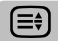

[≡≑] So vergrößern Sie die Videotext-Anzeige:

Drücken Sie einmal die Taste (≡‡), um die obere Seitenhälfte zu vergrößern. Bei erneutem Drücken dieser Taste wird die untere Hälfte der Seite vergrößert. Drücken Sie ein drittes Mal, um wieder die normale Seitengröße einzustellen.

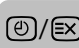

 $\circled{2}/\circled{2}$  So wählen Sie eine Seite aus, während<br>das normale Fernsehbild angezeigt wird:

Geben Sie die gewünschte Seitennummer ein, und drücken Sie anschließend die Tastenkombination  $\circledR$ / $\circledR$ . Auf dem Fernsehgerät wird dann angezeigt, dass die Seite verfügbar ist, indem die Nummer der gesuchten Textseite am oberen Bildschirmrand erscheint. Drücken Sie dann **TEXT**, um diese Seite anzuzeigen.

*So zeigen Sie aktuelle Kurzmeldungen an:* Wählen Sie im jeweiligen Videotext-Dienst die entsprechende Seite für diese Kurzmeldungen (siehe Index des Videotext-Programms). Drücken Sie anschließend die Taste 8/9. Die aktuellen Kurzmeldungen werden jetzt gegebenenfalls in Echtzeit eingeblendet. Drücken Sie erneut die Taste ®/8, um die Anzeige der Meldungen zu beenden.

**Vor einem Programmwechsel muss die Seite für aktuelle Kurzmeldungen wieder verlassen werden.** 

> *Beachten Sie, dass der Videotext-Modus beendet werden muss, bevor Sie zu einem anderen Kanal umschalten können. Drücken Sie dazu zweimal die Taste* **TEXT.** ☛

## *Fragen und Antworten*

Auf dieser Seite finden Sie Antworten zu einigen der häufigsten Fragen. Weitere Information finden Sie auf **www.toshiba.co.uk**

*Mein Fernsehgerät überträgt weder Ton noch F Bild. Warum?*

*A* Vergewissern Sie sich, dass der Fernseher nicht in Überprüfen Sie den Netzstecker und alle Netzanschlüsse. den Standby-Modus geschaltet ist.

*Es wird zwar ein Bild angezeigt, aber warum sind F nur wenige oder keine Farben sichtbar?*

*A* Bei der Verwendung einer **externen** Bildquelle, wie zum Beispiel einer minderwertigen Videokassette, bei der keine oder kaum Farben angezeigt werden, können unter Umständen qualitative Verbesserungen erzielt werden. Für das Fernsehgerät ist werkseitig die Einstellung **auto.** gewählt, so dass automatisch das jeweils optimale Farbsystem gewählt wird.

*So überprüfen Sie, ob die optimale Farbanzeige eingestellt ist:*

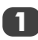

**2**

Wählen Sie beim Abspielen der externen Quelle die Option **Manuelle Einstellung** aus dem Menü **EINSTELLUNG***.*

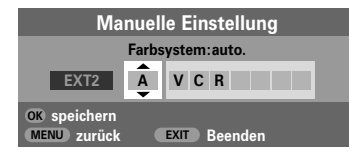

Wählen Sie mit Hilfe der Taste A oder  $\blacktriangledown$  eine der folgenden Einstellungen: **auto., PAL, SECAM, NTSC 4.43** oder **3.58**.

*Warum wird das Bild vom Videorecorder/DVD- F Player nicht an das Fernsehgerät übertragen?*

*A* Überprüfen Sie, ob der Videorecorder oder angeschlossen wurde (siehe Seite 7), und wählen Sie DVD-Player ordnungsgemäß am Fernsehgerät dann den entsprechenden Eingang, indem Sie die Taste **→D** drücken.

*Es wird zwar ein Bild angezeigt, jedoch ohne Ton. Warum?* 

*A* Überprüfen Sie, ob vielleicht die Lautstärke heruntergeregelt oder die Stummschaltung aktiviert wurde.

*Warum ist die Bildqualität des Videos gut, jedoch F kein Ton hörbar?*

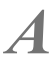

*A* Überprüfen Sie alle Kabelverbindungen.

*Warum wird das Bild vom Videorecorder/DVD- F Player nur schwarzweiß angezeigt?*

*A* Überprüfen Sie, ob der richtige *eingang* gewählt finden Sie auf der Seite zu den **AV-Anschluss** (seite 37). wurde: **S-VIDEO** oder **AV**. Weitere Informationen

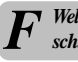

*Welche weiteren Ursachen kann es für eine F schlechte Bildqualität im* **analogen** *Modus geben?*

*A* Durch Störungen oder ein zu schwaches einen anderen Fernsehsender um. Unter Umständen Empfangssignal. Schalten Sie probehalber auf lassen sich mit einer manuellen **Feineinstellung** Verbesserungen erzielen.

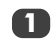

Wählen Sie das Menü **Manuelle Sendersuche**. Markieren Sie den Sender, und drücken Sie die Taste OK. Drücken Sie die Taste >, um die Option **Feineinstellung** auszuwählen.

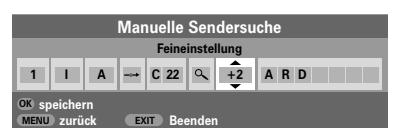

Verwenden Sie die Taste ▲ oder ▼, um die Bild- und Tonqualität optimal einzustellen. Drücken Sie **OK** und anschließend **EXIT**.

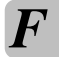

**2**

*F Warum funktioniert meine Fernbedienung nicht?*

*A* Überprüfen Sie, ob der seitliche Schalter an der Überprüfen Sie den Ladezustand und die Polarität der Fernbedienung auf TV-Modus eingestellt ist. Batterien, um auszuschließen, dass diese nicht verkehrt herum eingesetzt wurden.

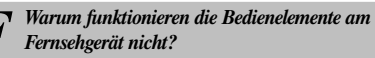

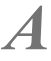

*A* Vergewissern Sie sich, dass die **Bedienfeldsperre** nicht aktiviert (**ein**) wurde.

# *Fragen und Antworten* Fortsetzung

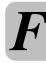

*Warum wird auf dem Bildschirm ständig eine F Meldung angezeigt?*

Entfernen Sie die Meldung, indem Sie die Taste drücken. **i+**

*Warum ist das Hauptmenü* **DTV** *nicht F verfügbar?*

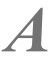

*A* Ein anderer Modus ist ausgewählt. Drücken Sie die Taste **A/D**, um den Modus **DTV** auszuwählen.

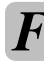

*F Warum sind einige Menüs gesperrt?*

*A* Die Funktion **MENÜ SICHERN** wurde aktiviert. (*siehe Abschnitt* 'Kindersicherung').

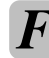

*F Warum ist der* **digitale** *Kanal gesperrt?*

*A* Der Kanal wurde unter **Gesperrte Programme** ausgewählt. (*siehe Abschnitt* 'Digitale Einstellungen').

*Warum können nur bestimmte* **digitale** *Kanäle F angezeigt werden?*

*A* Eine **Favoritenliste** wurde ausgewählt (*siehe Abschnitt* 'Lieblingsprogramme'). Legen Sie für diese Funktion die Einstellung **ALLE** Programme fest, oder geben Sie mit den Zifferntasten andere Kanäle ein.

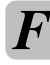

*Warum stehen einige* **digitale** *F Abonnementkanäle nicht zur Verfügung?*

*A* Ihr Abonnement muss erneuert bzw. erweitert werden. Wenden Sie sich hierzu an den entsprechenden Programmanbieter.

> *Warum kann ich ein Programm nur in deutscher Sprache empfangen, obwohl eine F andere Audiosprache ausgewählt wurde?*

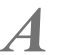

Das Programm wird derzeit nur mit einer deutschen Tonspur gesendet.

*Warum ist der Ton im* **DTV***-Modus nur schlecht F bzw. überhaupt nicht zu hören?*

*A* Drücken Sie die Taste OI/II, um zu überprüfen, ob die Option für Schwerhörige aktiviert wurde.

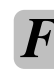

*Was kann ich tun, wenn ich meinen PIN-Code*<br>*vergessen habe?* 

*A* Geben Sie den Master-PIN-Code "1276" ein, und legen Sie dann eine neue PIN fest. Sorgen Sie dafür, dass keine andere Person die Master-PIN verwenden kann, indem Sie die Bedienungsanleitung sicher verwahren.

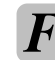

*Warum sind auf dem Bildschirm im PC-Modus*<br> *senkrechte Streifen sichtbar?* 

*A* Unter Umständen müssen Sie den **Sampling** beseitigen. Wählen Sie im Menü **EINSTELLUNG** die **Clock** anpassen, um diesen störenden Effekt zu Option **PC Einstellung**, markieren Sie die Einstellung **Sampling Clock**, and passen Sie die Einstellung an, bis die Streifen vom Bildschirm verschwinden.

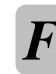

*Warum werden auf dem Bildschirm im PC-Modus waagerecht verlaufende Streifen F und/oder verschwommene Bilder angezeigt?*

*A* Unter Umständen müssen Sie den **Clock phase** beseitigen. Wählen Sie im Menü **EINSTELLUNG** die anpassen, um diesen störenden Effekt zu Option **PC Einstellung**, markieren Sie die Einstellung **Clock phase** und passen Sie die Einstellung an, bis das Bild wieder deutlich sichtbar ist.

*Warum funktioniert der* **analoger** *Videotext nicht F fehlerfrei?*

*A* Die Videotext-Qualität ist in hohem Maße von der Stärke des Sendesignals abhängig. Dazu ist normalerweise eine Außen- oder Hausantenne erforderlich. Falls der Text unleserlich oder unscharf ist, sollten Sie Ihre Antenne überprüfen. Wählen Sie die Seite für den Hauptindex des Videotext-Dienstes, und suchen Sie im Index die entsprechende Anleitung, in der die grundlegende Benutzerführung detailliert erläutert ist. Falls Sie weitere Informationen zur Nutzung der Videotext-Funktion benötigen, lesen Sie den entsprechenden Abschnitt zum Videotext in dieser Anleitung.

*Warum sind keine* **analogen** *Videotext- F Unterseiten vorhanden?*

Es werden keine derartigen Seiten übertragen, bzw. sie wurden nicht geladen. Drücken Sie die Taste <sup>3</sup>. um die Seiten aufzurufen (siehe Abschnitt zum Videotext).

# *Fragen und Antworten* Fortsetzung

*Warum werden keine* **digitalen** *Untertitel angezeigt, obwohl diese Option ausgewählt F wurde?*

*A* Gegenwärtig werden vom Sender keine Untertitel übertragen.

*F Warum ist kein* **digitaler** *Videotext verfügbar?*

*A* Mit dem derzeit eingestellten **digitalen** Programm wird kein digitaler Videotext übertragen. Wählen Sie probeweise ein anderes **digitales** Programm aus.

*Warum sind nur die vier farbigen F Videotextnummern sichtbar, jedoch kein Videotext?*

Sie haben Videotext ausgewählt, während ein Bild<br>von einer externen Quelle, z. B. einem DVD-Player<br>oder einem Videorecorder. anaezeiat wird. Es ist daher oder einem Videorecorder, angezeigt wird. Es ist daher kein Text auf dem Bildschirm sichtbar, oder in einem eingeblendeten Feld werden Sie darüber informiert, dass keine Informationen verfügbar sind. Wählen Sie den Kanal eines TV-Senders aus, und drücken Sie die Taste **TEXT**, um zu diesem Kanal umzuschalten.

*Warum dauert es manchmal länger, bis die GRÜNE LED-Anzeige für den aktiven F Standby-Modus erlischt?*

Beim Wechsel in den Standby-Betrieb durchsucht die aktive Standby-Funktion des Fernsehgerätes automatisch alle verfügbaren Kanäle nach softwareaktualisierung, sofern die **Automatisches Update**-Option **aktiviert** ist. Die Dauer dieses Suchvorgangs kann jeweils unterschiedlich sein.

*F REGZA-LINK funktioniert nicht. Warum?*

**A** Wenn die Einstellungen eines angeschlossenen<br>REGZA-LINK-Geräts geändert werden, funktioniert<br>es in Verbinduna mit dem Fernseher möglicherweise nich es in Verbindung mit dem Fernseher möglicherweise nicht mehr richtig. Es kann helfen, das HDMI-Kabel abzuziehen und wieder anzustecken. Wenn das nicht hilft, schalten Sie den Fernseher aus, und ziehen Sie den Netzstecker aus der Steckdose. Stecken Sie danach den Netzstecker des Fernsehers wieder in die Steckdose, und schalten Sie den Fernseher ein.

*Warum erhalte ich im HDMI-Modus weder F Bild noch Ton?*

*A* Einige der früheren HDMI-Geräte funktionieren in aufgrund der Annahme neuer Standards möglicherweise Verbindung mit den aktuellsten HDMI-TV-Produkten nicht richtig. Versuchen Sie, die **Lip-Sync**-Latenz auszuschalten.

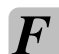

*Warum sind bei der Wiedergabe von einer F NTSC-Quelle die Farben verfälscht?*

*A* Schließen Sie die entsprechende Quelle über ein Wählen Sie die Option **Manuelle Einstellung** aus dem SCART-Kabel an, und starten Sie die Wiedergabe. Menü **EINSTELLUNG**.

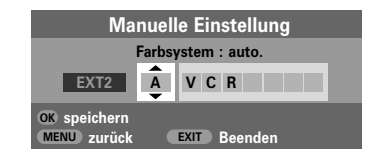

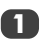

Setzen Sie die Farbsystem auf **auto.**, und verlassen Sie das Menü.

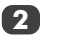

Wählen Sie das Menü **Bildeinstellung**, und passen Sie die Farbtoneinstellung an.

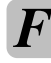

*Warum blinken die LEDs an der Vorderseite des Fernsehers?* 

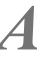

Siehe die folgende Tabelle.

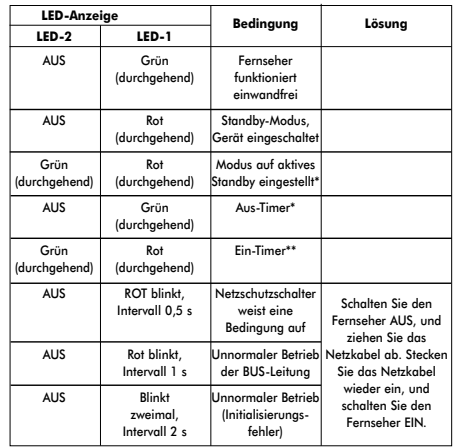

*\* nur digital*

*\*\* nur analog*

## **Notizen**

Seite für Ihre persönlichen Anmerkungen

#### **Reinigen des Bildschirms und des Gehäuses…**

*Schalten Sie die Stromzufuhr über den Netzschalter ab, und reinigen Sie den Bildschirm und das Gehäuse mit einem weichen trockenen Tuch. Die Verwendung spezieller Putz- und Lösungsmittel zur Reinigung von Bildschirm und Gehäuse ist* **nicht** *empfehlenswert, da durch diese Stoffe die Oberfläche angegriffen werden kann.*

#### **Entsorgung…**

#### *Die folgenden Angaben sind nur für Länder der Europäischen Union:*

*Durch das nebenstehende Symbol wird darauf hingewiesen, dass dieses Produkt nach Ablauf seiner Lebensdauer nicht in den Hausmüll gehört. Durch eine ordnungsgemäße Entsorgung dieses Produkts helfen Sie, potenzielle Umweltschäden und Gesundheitsgefahren zu verhindern, die ansonsten bei einer vorschriftswidrigen Müllentsorgung des Altprodukts verursacht werden könnten. Ausführliche Informationen zum Recycling dieses Produkts erhalten Sie bei Ihren kommunalen Behörden, dem zuständigen Abfallbeseitigungsdienst oder in dem Geschäft, in dem Sie dieses Gerät erworben haben.*

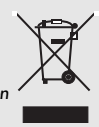

## Informationen

*Schalten Sie alle Netzschalter aus, bevor Sie externe Geräte anschließen. Falls das betreffende Gerät über keinen Netzschalter verfügt, ziehen Sie den Netzstecker aus der Steckdose.*

#### Anschkießen eines Computers

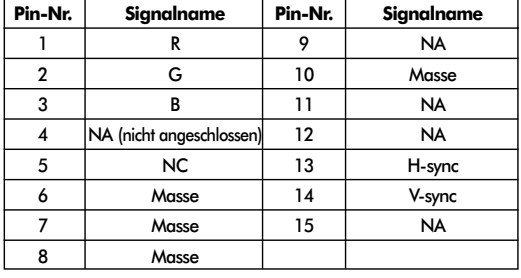

Signaldaten für 15-poligen Mini-D-Sub-Stecker

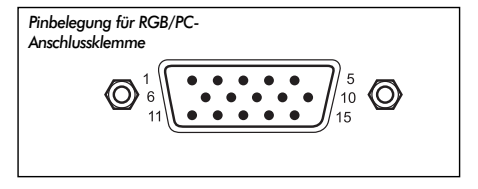

#### Anschließen eines DVD-Geräts bzw. einer Set-Top-Box über HDMI

#### Zulässige Videosignale durch HDMI-Anschlüsse

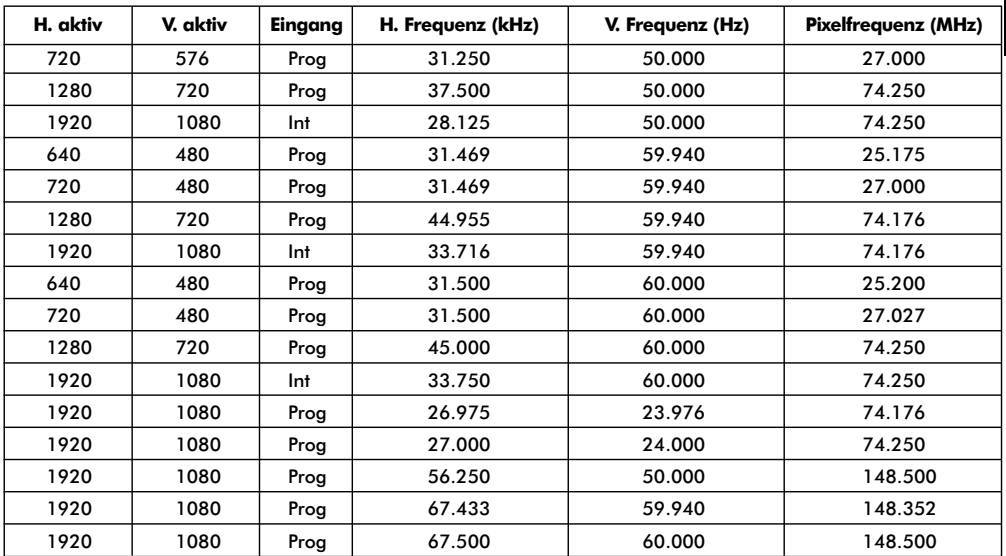

*Int = Interlace; Prog = Progressive*

# Spezifikationen und Zubehör

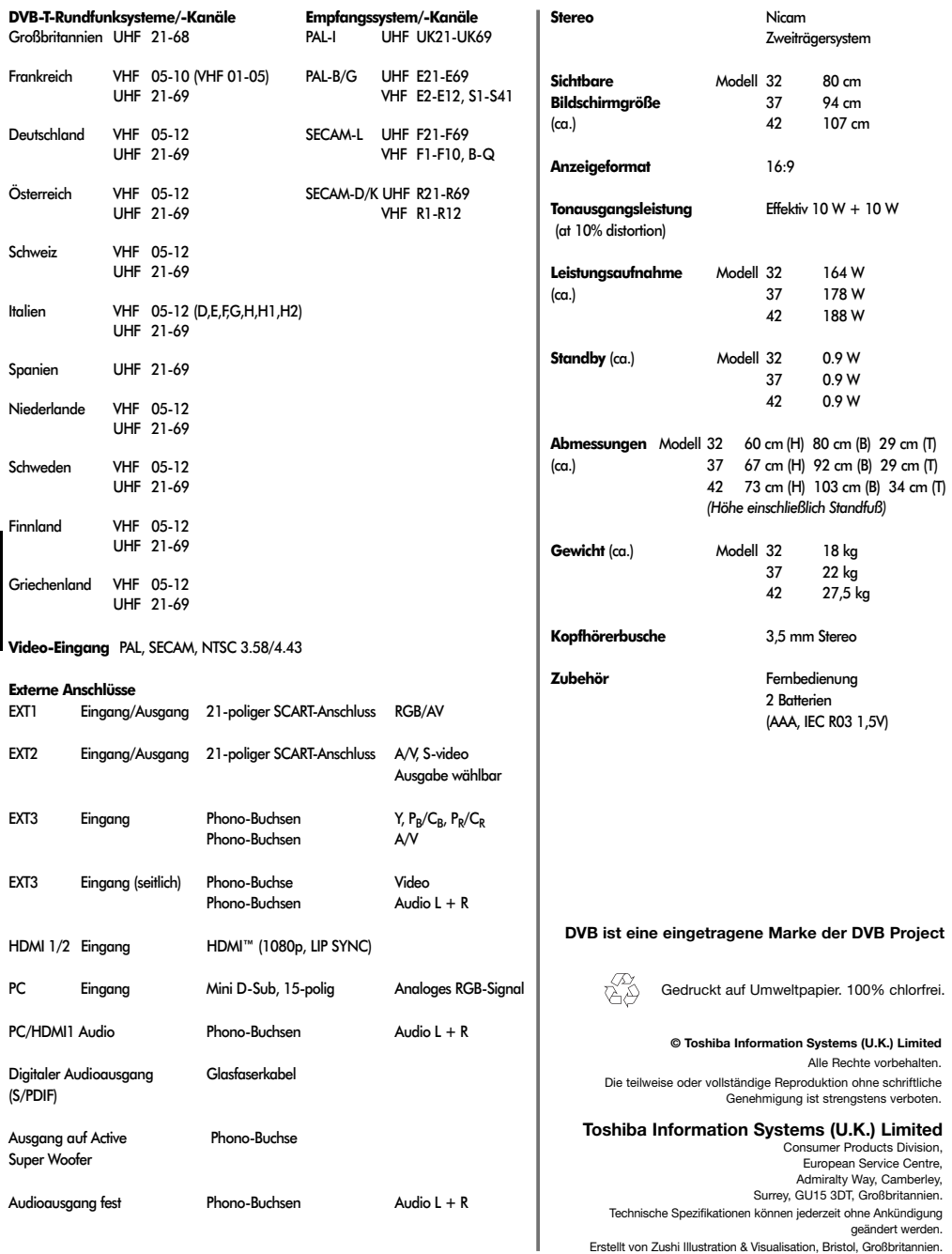

46

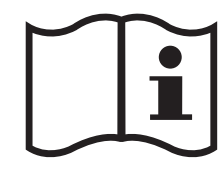

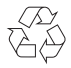

Printed on recycled paper. 100% Chlorine free.

## **VX1A00060300**